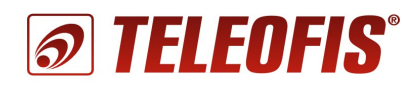

# **Устройство сбора и передачи данных УСПД TELEOFIS RTU602**

Краткое руководство пользователя (редакция 1.1)

*Руководство предназначено для лиц, осуществляющих монтаж, настройку и техническое обслуживание устройства сбора и передачи данных TELEOFIS RTU602 (далее - УСПД). Руководство содержит сведения о назначении, конструкции, технических параметрах и принципах работы УСПД.*

*ОАО «Телеофис» сохраняет за собой право без предварительного уведомления вносить в руководство изменения, связанные с улучшением оборудования и программного обеспечения, а также для устранения опечаток и неточностей.*

*УСПД RTU602 не предназначен для бытового использования. Монтаж и эксплуатация прибора должны производиться квалифицированным персоналом в соответствии со всеми инструкциями заводаизготовителя и нормами действующего законодательства.*

#### *Copyright © ОАО «Телеофис». Москва, 2016.*

*Все права защищены. Настоящий документ является собственностью ОАО «Телеофис». Печать разрешена только для частного использования.*

# **1. Обзор изделия**

### **1.1. Назначение**

УСПД TELEOFIS RTU602 — устройство со встроенным блоком питания для беспроводного сбора и передачи данных по сети GSM/GPRS. Предназначено для применения в составе телеметрических систем с целью дистанционного автоматического снятия показаний с приборов учёта с импульсным выходами (счётчиков воды, газа и др.).

Прибор выполняет подсчёт количества импульсов по 4 независимым универсальным каналам, сохраняет полученные результаты в энергонезависимой памяти и передаёт данные на сервер диспетчеризации. Дополнительно устройство имеет 2 входа для подключения датчиков, выход 12В для управления исполнительными механизмами и выход 7,5В для питания внешних устройств. Два слота для SIM-карт обеспечивают УСПД резервирование канала связи.

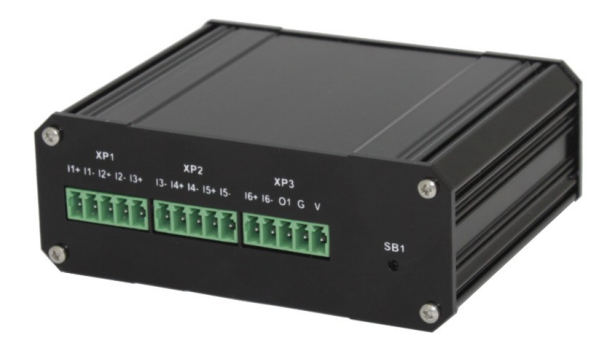

Питание прибора осуществляется как от внешнего

источника постоянного тока, так и от сети переменного тока напряжением 85-265 В. Дополнительно в УСПД встроен резервный источник питания — литиевая батарея CR2032 (3V, 0.24Ач), которая в случае отключения основного питания поддерживает непрерывную работу прибора в автономном режиме не менее 150 часов.

#### **Сфера применения**

• Системы автоматизированного коммерческого и технологического учёта тепло- и водопотребления в сфере ЖКХ.

*® TELEOFIS* 

# **1.2. Функции УСПД**

- Автоматический сбор данных (подсчёт количества импульсов) нарастающим итогом с импульсных расходомеров по 4 независимым каналам.
- Хранение архива параметров энергопотребления в энергонезависимой памяти УСПД и передача данных на сервер диспетчеризации по предустановленному расписанию.
- Соединение с сервером диспетчеризации TELEOFIS по нажатию кнопки.
- Диагностика состояния сигнальных линий: контроль обрыва и замыкания линий импульсного канала при установке дополнительных резисторов (схема NAMUR).
- Дистанционный контроль состояния оборудования при подключении датчиков.
- Управление внешними исполнительными механизмами.
- Автоматическая регулярная синхронизация даты и времени.
- Переключение с активной SIM-карты на резервную по команде сервера диспетчеризации.
- Сбор и хранение диагностических данных и журнала событий в энергонезависимой памяти УСПД и на сервере диспетчеризации.
- Настройка прибора с помощью удобной программы конфигурации RTU Configuration Tool.

## **1.3. Технические характеристики**

<span id="page-1-0"></span>*Таблица 1.*

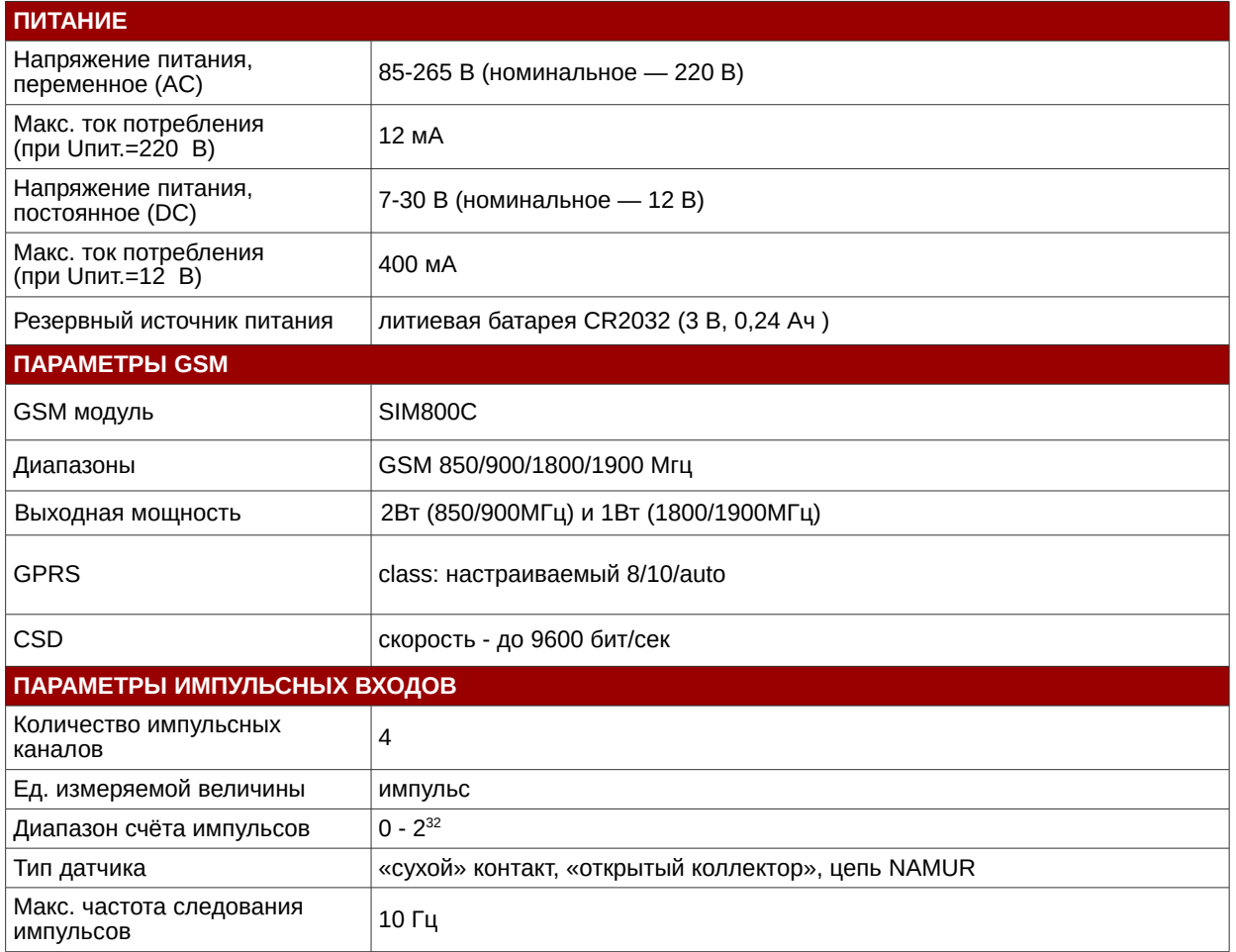

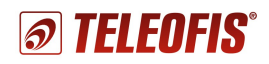

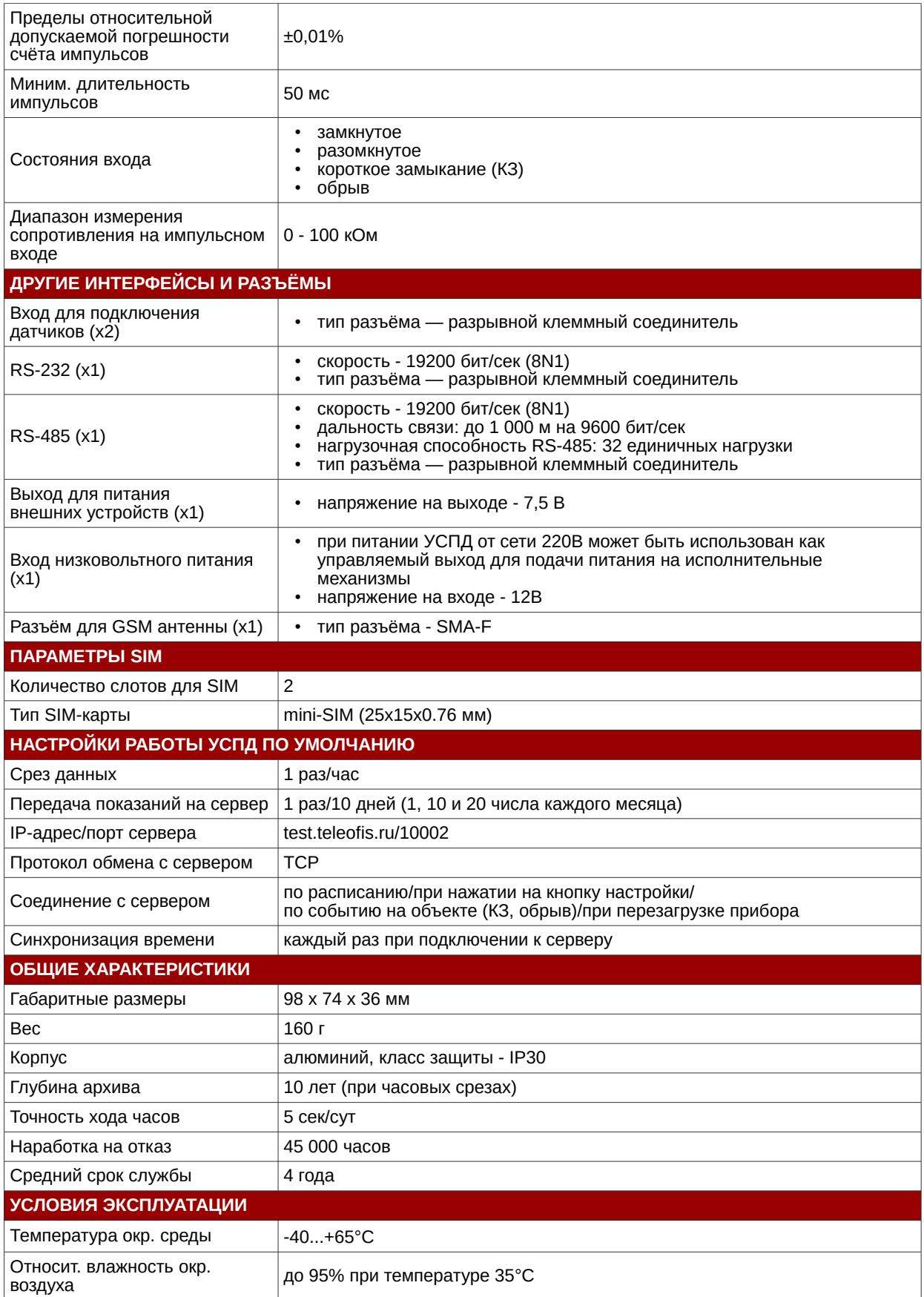

# **1.4. Внешний вид**

УСПД RTU602 представляет собой функционально и конструктивно законченное одноплатное микроконтроллерное устройство в металлическом корпусе с классом защиты IP30. Описание кнопок и разъёмов на корпусе устройства представлено на [Рис.1](#page-3-0) и в Таблице [2.](#page-3-1)

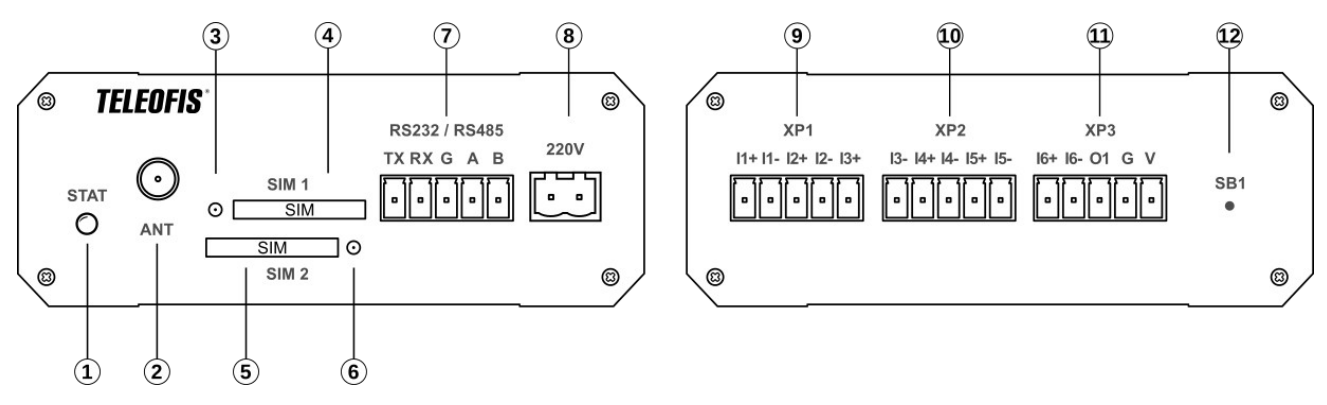

<span id="page-3-0"></span>*Рис.1. УСПД RTU602. Внешний вид устройства.*

<span id="page-3-1"></span>*Таблица 2.*

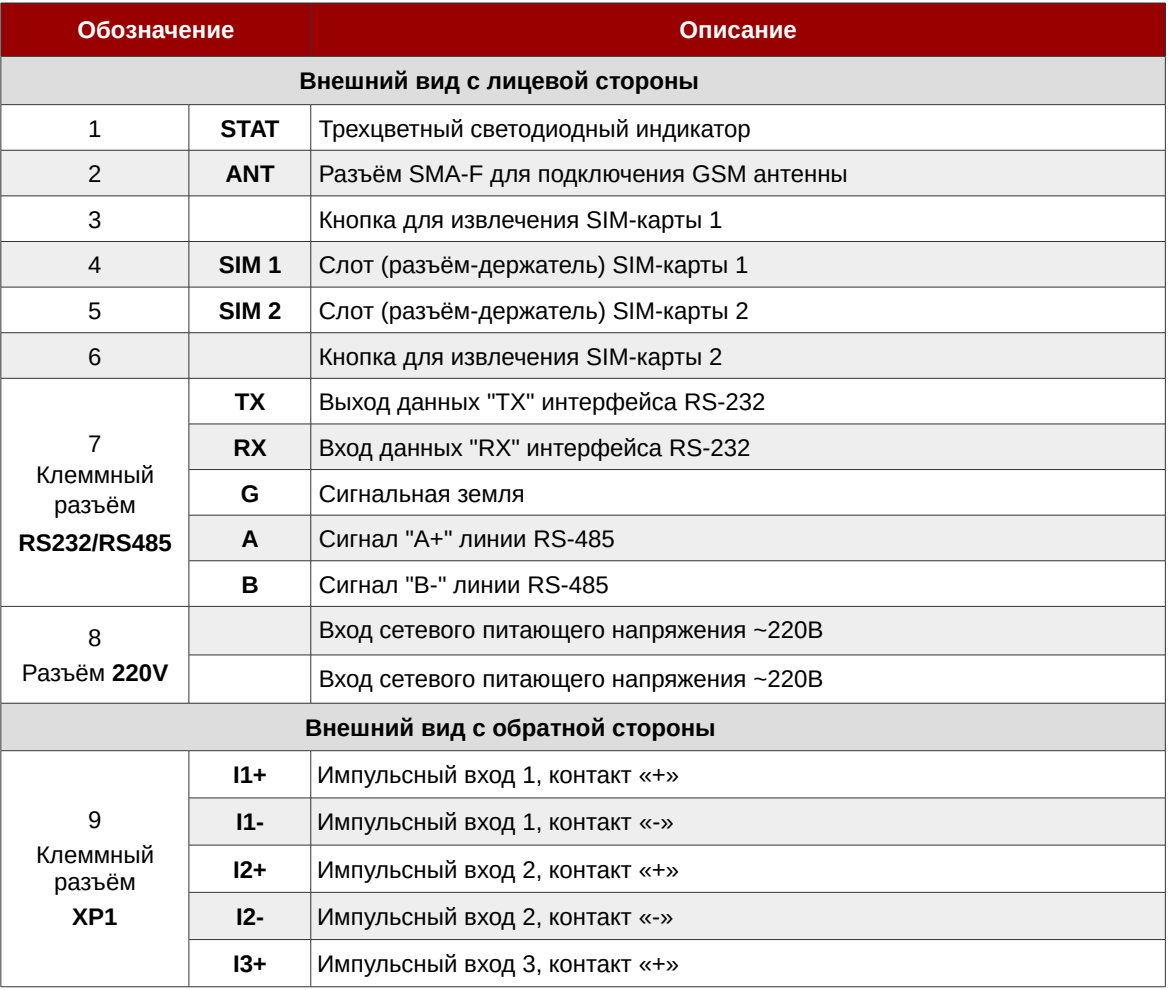

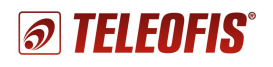

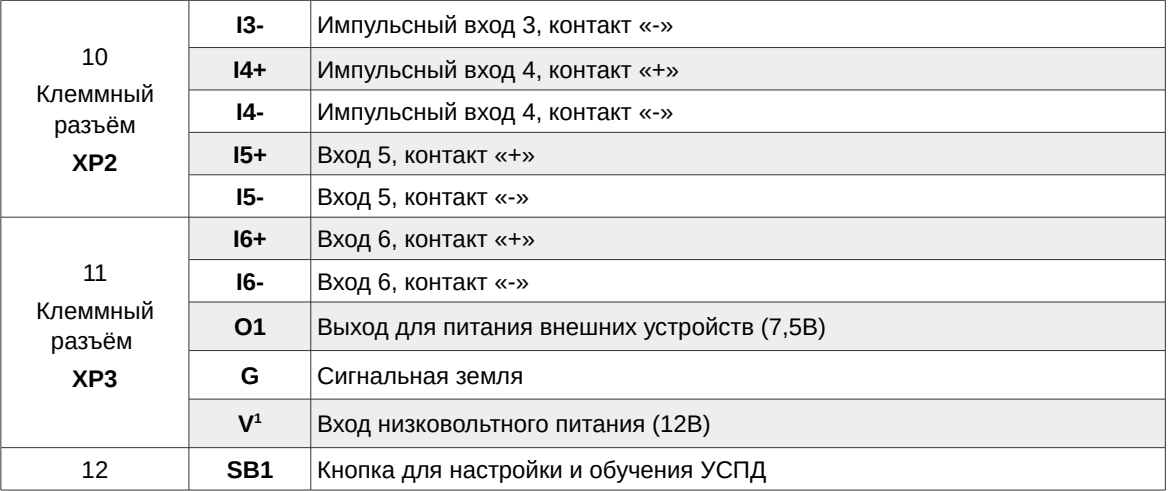

## **1.5. Режимы индикации**

УСПД имеет один трехцветный светодиодный индикатор **STAT** (красный, оранжевый, зелёный), отображающий состояние соединения с сетью и режимы работы УСПД. Смена цветов при разных режимах представлена в Таблице [3.](#page-4-0)

<span id="page-4-0"></span>*Таблица 3.*

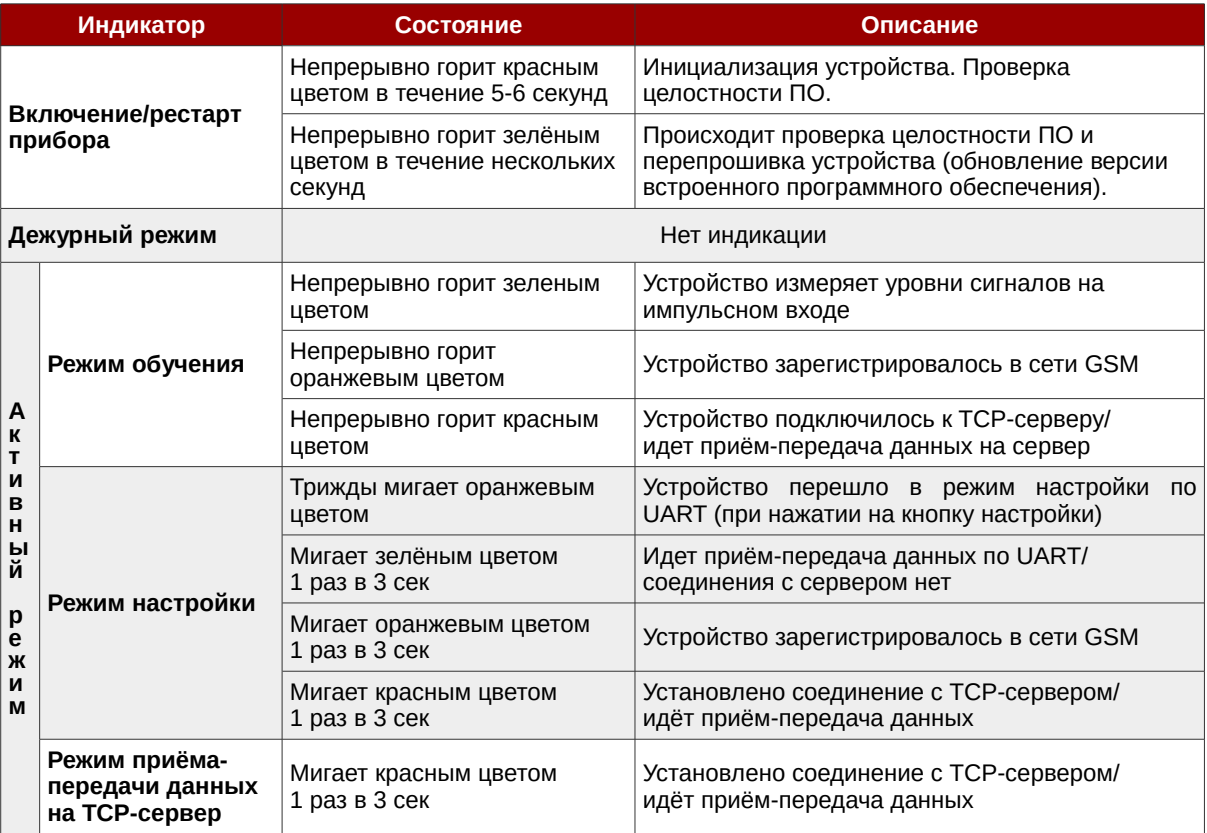

<span id="page-4-1"></span>1 При питании устройства от сети 220В может быть использован как управляемый выход.

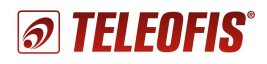

# **1.6. Функциональная схема УСПД**

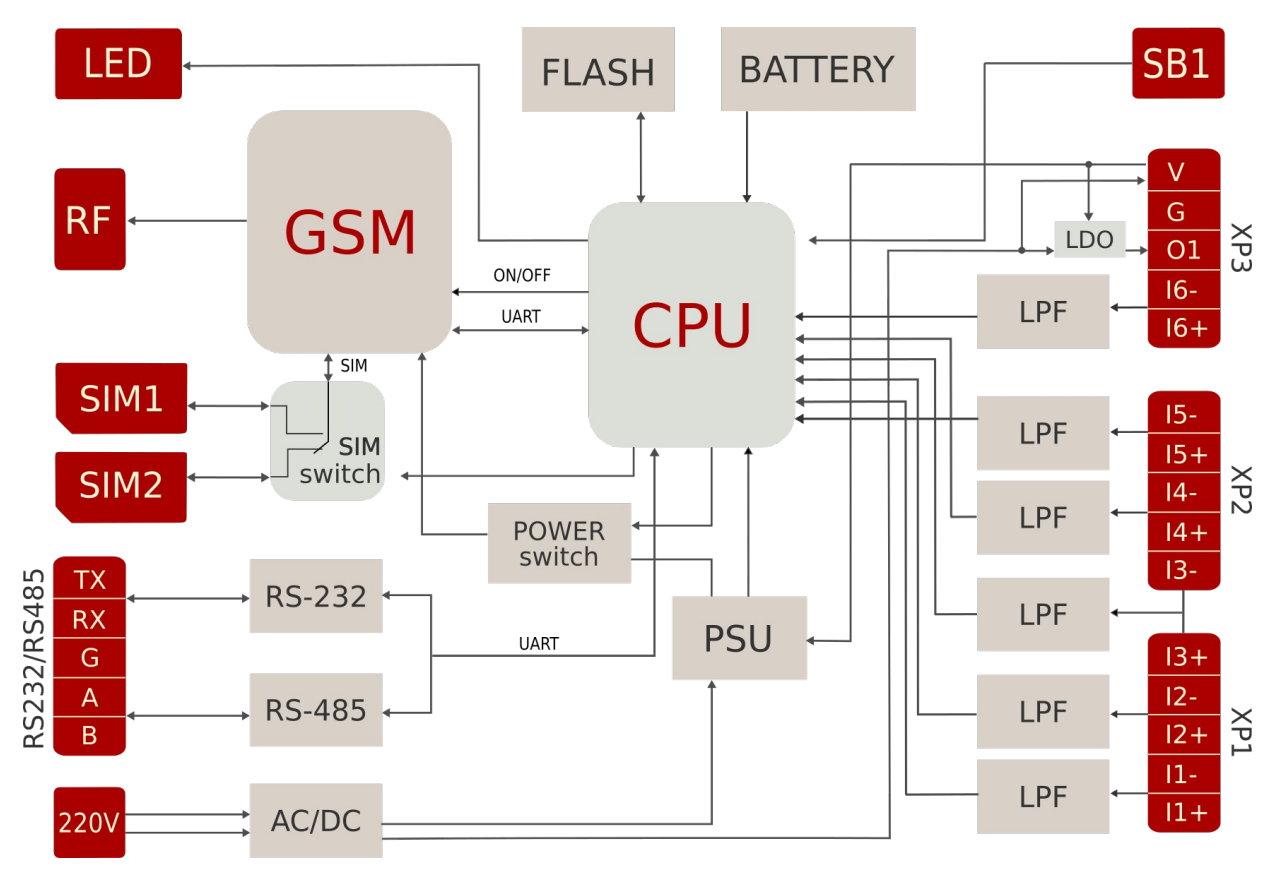

*Рис.2. RTU602. Функциональная схема устройства.*

- GSM GSM модуль SIM800C для передачи данных в сетях GSM/GPRS.
- CPU микроконтроллер STM32 ARM Cortex-M3.
- PSU импульсный блок питания.
- POWER switch силовой ключ для управления питанием GSM-модуля.
- AC/DC импульсный блок питания 220В/12В.
- 220V двухконтактный разъём для подключения питания 220В.
- BATTERY встроенный резервный источник питания: литиевая батарея CR2032.
- RF разъём SMA для подключения внешней антенны.
- SIM switch блок переключения SIM-карт.
- SIM1 разъём-держатель SIM-карты 1.
- SIM2 разъем-держатель SIM-карты 2.
- SB1 кнопка для переключения режимов работы УСПД.
- FLASH энергонезависимая flash-память.
- LED светодиодный индикатор состояния соединения и режимов работы устройства.
- RS-232 трансивер RS-232.
- RS-485 трансивер RS-485.
- G, RX, TX разъемы для подключения линий интерфейса RS-232.
- A, B разъемы для подключения линий интерфейса RS-485
- IN\*-, IN\*+ разъёмы для подключения сигнальных линий ко входам 1-6.
- LPF фильтры низких частот каждого импульсного входа.
- O1 разъём выхода 7,5В для питания внешних устройств.
- V разъём низковольтного питания.
- LDO линейный преобразователь напряжения.

# **1.7. Режимы работы УСПД**

Устройство поддерживает несколько режимов работы:

#### **Дежурный режим**

Находясь в этом режиме, УСПД производит сбор данных с приборов учёта и контролирует состояние импульсных входов. В дежурном режиме УСПД работает основную часть времени, выходя в активное состояние только по расписанию, при настройке прибора или при возникновении нештатных ситуаций.

**Активный режим.** Включает в себя следующие режимы:

#### • **Режим обучения**

Режим автоматической настройки порогов срабатывания каналов УСПД в соответствии с параметрами счётных выходов приборов учёта. Обучение каждого канала происходит от нескольких секунд до 10 минут максимум. В течение этого времени на сервере диспетчеризации TELEOFIS отображается состояние режима обучения ("включено"/"выключено") и фиксируются значения сопротивления в замкнутом и разомкнутом состоянии для каждого подключенного входа. Подробнее читайте в разделе [2.2. Обучение прибора.](#page-11-1)

#### • **Режим настройки**

Режим конфигурации рабочих параметров УСПД. Устройство поставляется с предустановленными настройками (см. Таблицу [5\)](#page-21-0) и не требует дополнительной конфигурации. При необходимости параметры можно изменить в программе конфигурации **RTU Configuration Tool**. Настройка производится локально, по интерфейсу RS-232, и дистанционно. Подробнее о настройке УСПД читайте в разделе [2.4. Настройка прибора.](#page-18-0)

#### • **Режим соединения с сервером и передачи данных учёта**

Передача данных от УСПД в центр сбора данных происходит по протоколу TCP, имеющему архитектуру "клиент-сервер". Устройство всегда работает в режиме "Клиент" и самостоятельно устанавливает исходящее соединение с "Сервером", на который отправляет данные после соединения. Для подключения УСПД к центру сбора данных необходимо использовать серверное программное обеспечение (ПО), в качестве которого по умолчанию задан **сервер диспетчеризации "TELEOFIS"**:  **[http://телеметрия.рф.](file:///C:/Users/Kotov/Desktop/%D0%A2%D0%95%D0%9B%D0%95%D0%9E%D0%A4%D0%98%D0%A1%20%D0%94%D0%9E%D0%9A%D0%98/1.%20%D0%9C%D0%BE%D0%B4%D0%B5%D0%BC%D1%8B%20RX/RX102-B1/http:%2F%2F%D1%82%D0%B5%D0%BB%D0%B5%D0%BC%D0%B5%D1%82%D1%80%D0%B8%D1%8F.%D1%80%D1%84)** На сервере, помимо показаний с приборов учёта, отображается диагностическая информация о подключенных УСПД (см. 2.3. [Работа с сервером диспетчеризации TELEOFIS\)](#page-11-0).

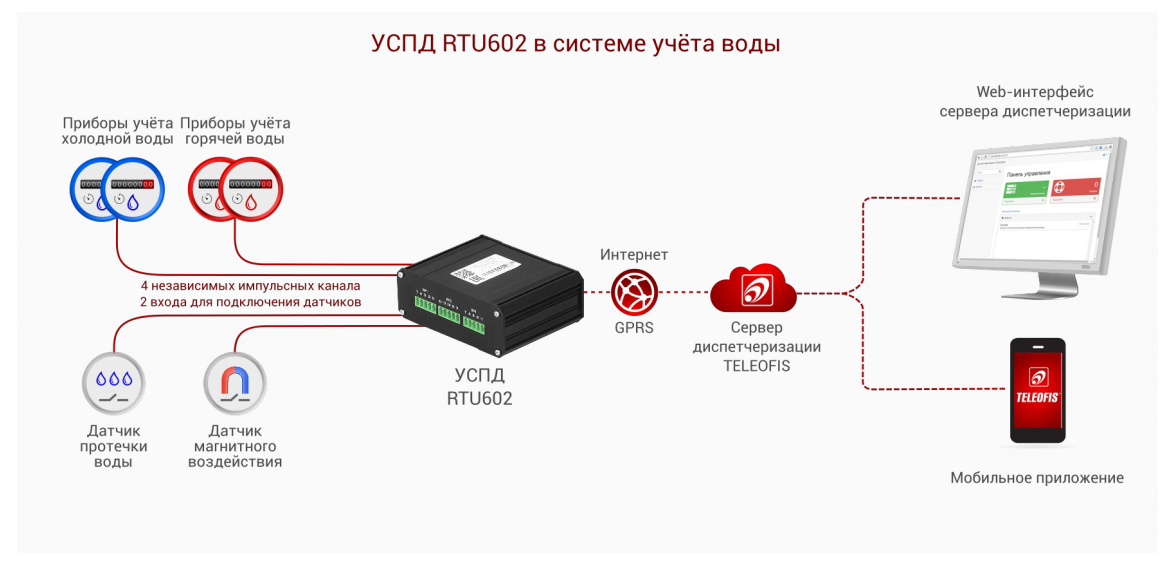

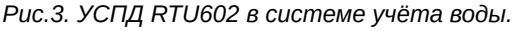

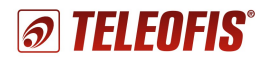

# **1.8. Соединение с сервером**

УСПД устанавливает соединение с сервером в следующих случаях:

- **По предустановленному расписанию** для плановой передачи накопленных архивных показаний (по умолчанию - 1 раз в 10 дней). Параметр настраиваемый (см. [Расписание\)](#page-23-0). В течение 2 минут после подключения прибор передаёт данные за прошедший период на сервер, после чего переходит в дежурный режим до следующей активации. Если в течение одного соединения не вся информация будет передана, остаток данных будет отправлен при следующем плановом или принудительном подключении.
- **При возникновении нештатных событий на объекте**. В случае короткого замыкания или обрыва на линии УСПД отправит на сервер тревожные сообщения.
- **При перезагрузке УСПД**: как программной, так и аппаратной. Подробнее см. в разделе [2.5.](#page-24-0) [Перезагрузка и сброс настроек.](#page-24-0)
- **При нажатии на кнопку настройки**.

## **1.9. Подключение внешних цепей приборов учёта**

УСПД принимает сигналы от импульсных расходомеров по четырём независимым каналам (**I1-I4**) и выполняет подсчёт количества электрических импульсов (путём суммирования) по каждому каналу, нарастающим итогом. Прибор может быть подключен как к обычным релейным считывающим устройствам, так и к импульсным выходам по стандарту NAMUR для диагностики состояния линии связи.

На [Рис.4](#page-7-0) представлены возможные схемы подключения приборов учёта к УСПД:

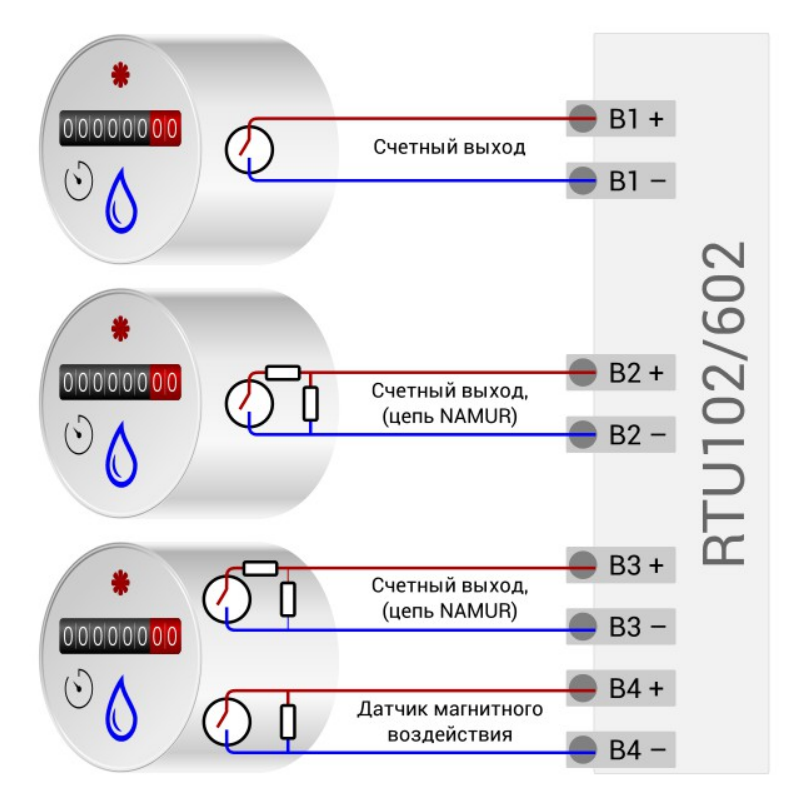

<span id="page-7-0"></span>*Рис.4. Схемы подключения приборов учёта к УСПД RTU102/602.*

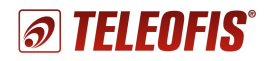

# **1.10. Питание УСПД**

Питание прибора может осуществляться:

- **от сети переменного тока напряжением 85-265 В** через двухконтактный разъём **220V**. При питании УСПД от сети 220В вход низковольтного питания **V** можно использовать как управляемый выход для подачи питания на исполнительные механизмы.
- **от внешнего источника постоянного тока напряжением 7-30В** через контакты **V** и **G** клеммного разъёма **XP3**.
- **от встроенного резервного источник**а. В прибор встроена литиевая батарея CR2032 ёмкостью 0.24Ач и номинальным напряжением 3В. В случае отключения основного питания (например, при отключении электроэнергии) прибор автоматически переключается на резервное питание от аккумуляторной батареи, которая поддерживает непрерывную работу прибора в автономном режиме не менее 150 часов<sup>[2](#page-8-0)</sup>.

## **1.11. Установка даты и времени**

Микроконтроллер УСПД содержит часы реального времени (real-time clock). Часы:

- позволяют настроить выход УСПД на связь по расписанию. В остальное время устройство находится в дежурном режиме.
- обеспечивают высокую точность периодов измерения сопротивления на входах.

При первом подключении устройства к серверу происходит автоматическая установка времени и даты с сервера. Произвести настройку можно также вручную, через ПК, с помощью программы конфигурации RTU Configuration Tool (см. подраздел [2.4. Настройка прибора\)](#page-18-0). При каждом последующем подключении к серверу производится автоматическая коррекция текущих значений.

## **1.12. Сбор и хранение информации**

После подключения проводов и питания устройство соединяется с сервером, синхронизирует параметры даты и времени и автоматически начинает производить сбор данных с приборов учёта согласно предустановленным настройкам. В соответствии с заданной конфигурацией УСПД выполняет непрерывный подсчёт количества электрических импульсов (путём суммирования) по каждому каналу, нарастающим итогом, фиксируя показания приборов учёта с заданной периодичностью и сохраняя срезы в энергонезависимой памяти.

Для хранения данных на плате установлена микросхема энергонезависимой памяти (Flash), в котором хранится следующая служебная и диагностическая информация:

- накапливаемые данные учёта нарастающим итогом (количество импульсов);
- версия встроенного ПО;
- журнал событий: история программных и аппаратных перезапусков, история нажатий кнопки настройки УСПД, сведения о неисправностях на входах.

Объём хранимых данных определяется временем снимаемых срезов. При срезах периодичностью один раз в час глубина архива составит не менее 10 лет.

<span id="page-8-0"></span><sup>2</sup> При нахождении всех шести датчиков в состоянии КЗ.

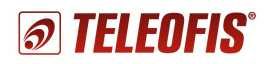

## **1.13. Диагностика состояния линии связи**

Кроме подсчёта импульсов, прибор поддерживает **функцию диагностики неисправности на линии**. УСПД производит постоянное измерение сопротивление шлейфа линии связи с прибором учёта и фиксирует 4 состояния на входах:

- **замкнутое**
- **разомкнутое**
- **короткое замыкание (КЗ)**
- **обрыв**

Если расходомеры не оснащены цепью контроля линии связи, датчик предполагает только два состояния: замкнутое, при сопротивлении, близком 0 Ом, и разомкнутое, значение сопротивления которого задаётся в настройках программы (но не менее 0,5 кОм).

Если приборы учёта оборудованы дополнительными резисторами для контроля целостности шлейфа (например, по схеме NAMUR), импульсные входы могут быть настроены на контроль обрыва и замыкания линии связи. В этом случае при обрыве или КЗ УСПД будет формировать и отправлять на сервер тревожные сообщения.

К каждому импульсному входу также можно подключать датчики магнитного воздействия. При поднесении магнита к прибору учёта датчик замкнёт контакт и УСПД отправит тревожное сообщение о коротком замыкании на сервер.

## <span id="page-9-0"></span>**1.14. Алгоритм выхода УСПД на связь**

При настройке расписания выход устройства на связь с сервером задается в формате "hh" (hh – часы, минуты не задаются), однако если большое количество подключенных УСПД будут выходить на связь в один и тот же час, это может вызвать большую нагрузку на сервер. Для того, чтобы снизить нагрузки, каждое устройство выходит на связь с задержкой на несколько минут вперед от заданного часа. Задержка имеет фиксированную величину, которая рассчитывается на основе идентификатора IMEI подключённого УСПД и может составлять от 0 до 60 минут (но не > 60).

# **2. Работа с УСПД**

## **2.1. Установка и подключение**

- 1. Перед использованием проверьте УСПД на соответствие комплектности технической документации и убедитесь в отсутствии видимых повреждений корпуса и маркировки.
- 2. Подготовьте к работе кабельные вводы приборов учёта и SIM-карты.
- 3. Установите SIM-карту (-ы) в УСПД, предварительно отключив ввод PIN-кода. Чтобы извлечь лоток для SIM-карты, нажмите тонким острым предметом на желтую кнопку для извлечения SIM. Установите SIM-карты в лотки контактной площадкой наружу. Вставьте лотки в разъёмы до щелчка: лоток с SIM-картой 1 — в разъём **SIM1** контактной площадкой вниз, а лоток с SIM-картой 2 — в разъём **SIM2** контактной площадкой вверх.
- 4. Подключите GSM антенну к разъёму **ANT.**
- 5. Протяните кабельные вводы от приборов учёта к соответствующим разъёмам УСПД. Расположение контактов клеммных соединителей представлено на [Рис.1.](#page-3-0)
- 6. Подключите питание УСПД через двухконтактный разъём 220V.
- 7. При необходимости проведите **обучение** прибора (см. [2.2. Обучение прибора\)](#page-11-1) или его **настройку** (см. [2.4. Настройка прибора\)](#page-18-0).

### **ПРИМЕЧАНИЕ**

Краткий алгоритм установки и подключения УСПД см. в Приложении 1. [Алгоритм установки и подключения](#page-25-0)  [УСПД.](#page-25-0)

# <span id="page-11-1"></span>**2.2. Обучение прибора**

В начале работы прибор можно перевести в режим обучения для автоматического формирования порогов срабатывания в соответствии с параметрами счётных выходов приборов учёта. Если пороги срабатывания вам известны, проводить обучение не обязательно — просто задайте значения для каждого входа в программе настройки **RTU Configuration Tool** на вкладке "**Входы**" (см. [2.4. Настройка](#page-18-0) [прибора\)](#page-18-0). Если пороги неизвестны, необходимо провести обучение УСПД.

#### **Для перехода в режим обучения**:

- 1. Подключите приборы учёта к УСПД.
- 2. При **отключенном питании** нажмите кнопку настройки **SB1** на корпусе УСПД и, удерживая ее нажатой, подключите питание. Когда индикатор загорится зеленым цветом, отпустите кнопку. УСПД перешло в режим обучения. Время нахождения прибора в режиме обучения — 10 минут.
- 3. Через несколько секунд индикатор загорится красным цветом произойдёт подключение УСПД к серверу диспетчеризации. Авторизуйтесь на сервере (см. 2.3. [Работа с сервером](#page-11-0) [диспетчеризации TELEOFIS\)](#page-11-0) и зайдите на страницу УСПД, в раздел "**Телеметрия**" (см. [Диагностическая информация\)](#page-17-1). Здесь вы сможете наблюдать процесс обучения всех входов устройства. В строке "**Состояние обучения**" появится статус "**Включено**". *Если статус состояния обучения не меняется, нажмите "Обновить телеметрию".*
- 4. Откройте краны с водой, чтобы счётчик начал формировать импульсы. Время обучения каждого входа составляет от нескольких секунд до 10 минут. В процессе обучения, в строке "**Параметры счётных входов**" появятся значения порогов срабатывания для каждого подключенного входа: уровень сопротивления в замкнутом и разомкнутом состоянии [\(Рис.15\)](#page-17-0).
- 5. После того, как будут сформированы пороги срабатывания для последнего подключённого входа, режим обучения можно отключить. Режим отключается автоматически через 10 минут после начала обучения, либо вручную, по повторному нажатию кнопки настройки.
- 6. Перезагрузите прибор для принятия изменений. Теперь каждый час УСПД будет записывать в память срезы данных и по расписанию передавать их на сервер.

# <span id="page-11-0"></span>**2.3. Работа с сервером диспетчеризации TELEOFIS**

## **Регистрация**

- Для доступа к серверу диспетчеризации TELEOFIS вам необходимо предварительно зарегистрировать УСПД на сервере. Для этого при приобретении прибора сообщите номер IMEI прибора и ваши контактные данные (e-mail и название организации или проекта) менеджеру, либо отправьте заявку на электронный адрес [post@teleofis.ru](mailto:post@teleofis.ru)
- После регистрации вы получите на электронный адрес письмо с логином и паролем для доступа к серверу. Остальные приборы вы сможете зарегистрировать на сервере самостоятельно.

## **Авторизация**

Зайдите на сервер по адресу [http://телеметрия.рф](file:///C:/Users/Kotov/Desktop/%D0%A2%D0%95%D0%9B%D0%95%D0%9E%D0%A4%D0%98%D0%A1%20%D0%94%D0%9E%D0%9A%D0%98/1.%20%D0%9C%D0%BE%D0%B4%D0%B5%D0%BC%D1%8B%20RX/RX102-B1/http:%2F%2F%D1%82%D0%B5%D0%BB%D0%B5%D0%BC%D0%B5%D1%82%D1%80%D0%B8%D1%8F.%D1%80%D1%84) и введите регистрационные данные, полученные в письме (логин и пароль). Откроется главная страница - панель администратора [\(Рис.5\)](#page-12-0).

Меню сервера состоит из двух разделов:

• **Главная** — панель управления, где будут отображаться ваши проекты и новости сервиса. Под проектом подразумевается название организации или реализуемого проекта (*например, "Тест-ТЕЛЕОФИС" как на [Рис.5](#page-12-0)*).

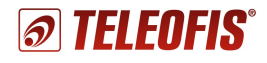

• **Проекты** — раздел, в котором можно изменить существующие проекты и создать новые.

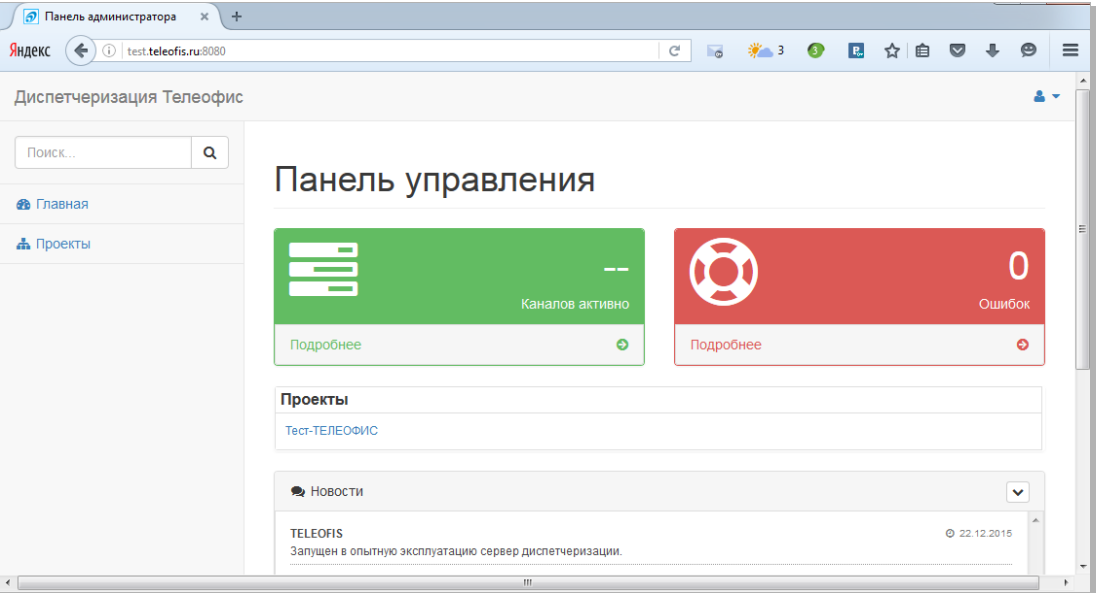

<span id="page-12-0"></span>*Рис.5. Главная страница сервера "TELEOFIS".*

#### **Настройка каналов**

Кликните по названию проекта. В открывшемся окне вы увидите список подключённых к серверу **каналов — УСПД RTU102/602**. Для каждого УСПД при регистрации по умолчанию настроены **3 источника данных** [\(Рис.6\)](#page-12-1):

- **ХВ** (холод. вода) раздел для показаний счётчика, подключённого к импульсному входу 1.
- **ГВ** (гор. вода) раздел для показаний счётчика, подключенного к импульсному входу 2.
- **Телеметрия** страница с диагностической информацией по всем 4 входам УСПД.

**! Вход в раздел источника данных осуществляется двойным кликом мыши по источнику.**

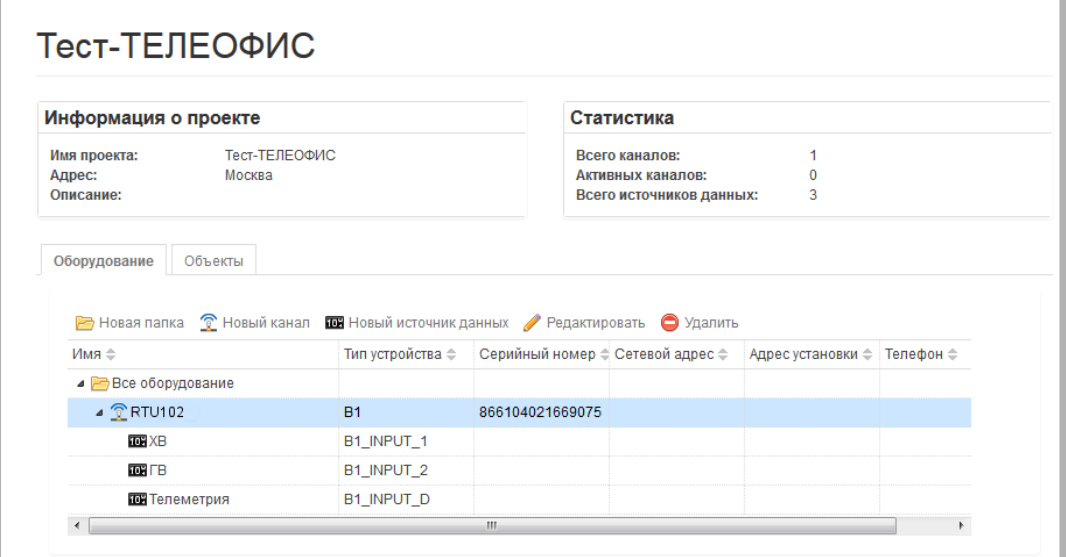

<span id="page-12-1"></span>*Рис.6. Сервер TELEOFIS. Настройка каналов.*

Названия каналов и источников данных даны по умолчанию. Вы можете изменить названия и добавить дополнительную информацию о приборах с помощью кнопки "**Редактировать**".

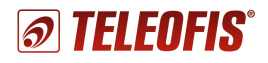

#### **НАПРИМЕР:**

*Если вы добавили в проект несколько УСПД, вы можете пронумеровать их, изменив имя каждого канала. Для этого выделите канал и нажмите "Редактировать". В открывшемся окне измените имя канала (например, "УСПД1", "УСПД2") и нажмите "Сохранить" [\(Рис.7\)](#page-13-1). Аналогичным образом можно изменить название источника данных.*

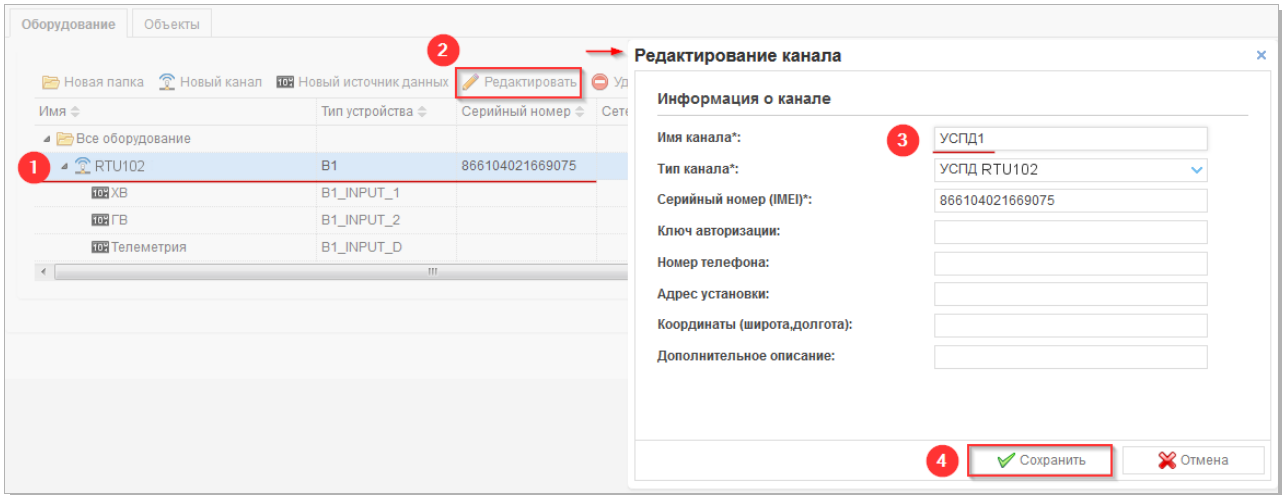

<span id="page-13-1"></span>*Рис.7. Сервер TELEOFIS. Редактирование канала.*

#### <span id="page-13-2"></span>**Подключение новых УСПД к серверу**

Чтобы добавить новый УСПД на сервер:

- 1. Выделите папку, в которую будет добавлен новый УСПД, и нажмите "**Новый канал**".
- 2. В открывшемся окне добавьте информацию о канале: **имя канала** (*например, УСПД2*), **тип канала** (**УСПД RTU102/602** из выпадающего списка) и **номер IMEI**. Остальные поля опциональны.
- 3. Сохраните изменения [\(Рис.8\)](#page-13-0).

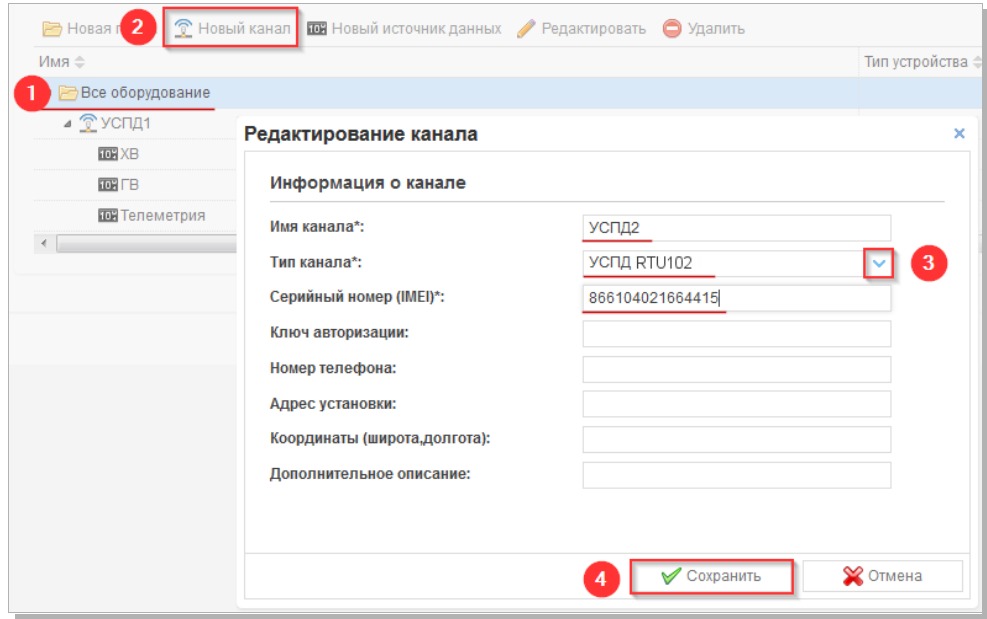

<span id="page-13-0"></span>*Рис.8. Сервер TELEOFIS. Добавление новых УСПД.*

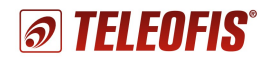

После добавления нового УСПД на сервер создайте **источники данных** для каждого входа УСПД, к которому подключены счётчики или датчики (до 6 источников):

- 1. Выделите УСПД, для которого будут созданы источники, и нажмите "**Новый источник данных**".
- 2. В открывшемся окне задайте: **имя источника** (например, *"ХВ", "ГВ"* либо впишите свой вариант) и **тип источника** (номер входа УСПД, к которому подключен счетчик, из выпадающего списка). Остальные поля опциональны.
- 3. Сохраните данные. Аналогичным образом создайте источники данных для других входов.

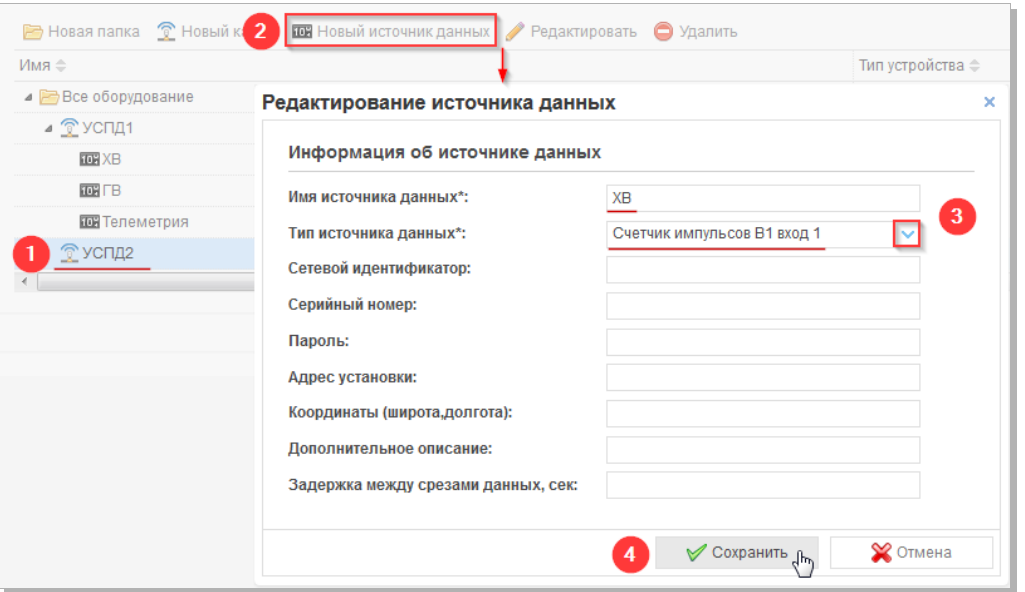

*Рис.9. Сервер TELEOFIS. Добавление новых источников.*

Отдельно создайте источник для вывода телеметрических данных — **служебный канал**:

- 1. Выделите УСПД, для которого будет создан источник, и нажмите "**Новый источник данных**".
- 2. Задайте **имя источника** *(например, "Телеметрия")* и **тип источника** (выберите **Служебный B1** из выпадающего списка) [\(Рис.10\)](#page-14-0). Остальные поля опциональны.
- 3. Сохраните данные.

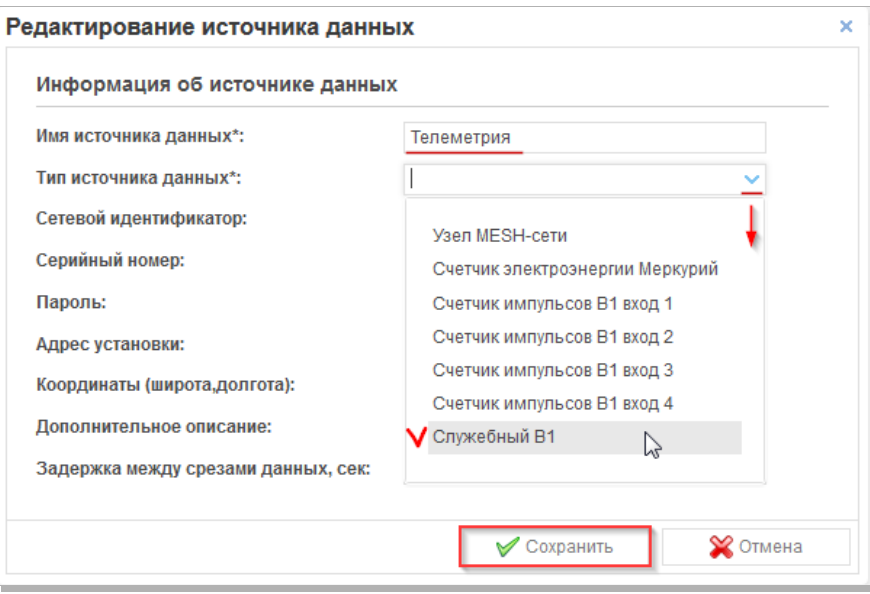

<span id="page-14-0"></span>*Рис.10. Сервер TELEOFIS. Добавление служебного канала.*

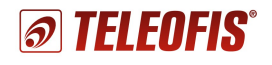

#### **Настройка начальных показаний счётчика на сервере**

После подключения УСПД к серверу и обучения необходимо произвести настройку начальных показаний счётчика на сервере для синхронизации данных:

1. Выберите источник данных (счётчик), для которого будут заданы показания (*например, ХВ, ГВ*) и кликните по нему двойным щелчком мыши [\(Рис.11\)](#page-15-1).

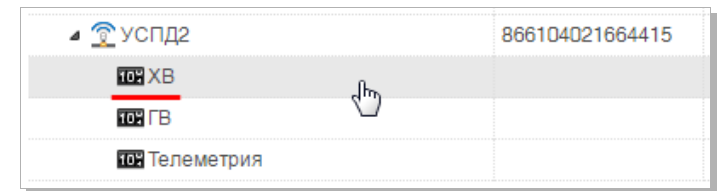

<span id="page-15-1"></span>*Рис.11. Сервер TELEOFIS. Вход на страницу источника данных (счётчика).*

- 2. На странице источника нажмите "**Задать начальные показания**" и в открывшемся окне введите следующие параметры [\(Рис.12\)](#page-15-0):
	- **Показания счётчика** показания счётчика на настоящий момент времени (значение задаётся в литрах: 1 м<sup>з</sup> = 1000 литров)
	- **Показания УСПД** количество импульсов (см. "**Варианты настройки начальных значений**")
	- **Вес импульса**  зависит от типа подключаемого счетчика (по умолчанию, 1 импульс/10 л)

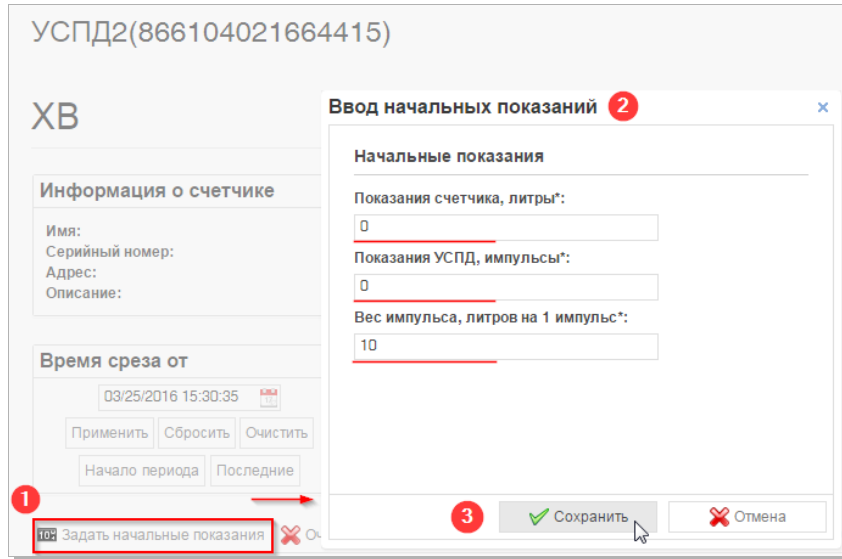

<span id="page-15-0"></span>*Рис.12. Сервер TELEOFIS. Ввод начальных показаний.*

#### **Варианты настройки начальных показаний**:

**Вариант 1**: Если УСПД новое и еще не было введено в эксплуатацию:

- 1. В строке "**Показания счётчика**" впишите показания с прибора учёта на настоящий момент.
- 2. В строке "**Показания УСПД**" введите "*0*".
- 3. Задайте вес импульса в соответствии с типом счётчика. Нажмите "**Сохранить**".

**Вариант 2**: Если УСПД уже было введено в эксплуатацию (например, проходило тестирование):

- 1. Нажмите кнопку настройки, чтобы ввести УСПД в режим соединения с сервером.
- 2. Запомните или запишите показания счётчика на текущий момент (на момент нажатия кнопки).
- 3. Зайдите на сервер, на страницу "**Телеметрия**". Дождитесь, пока обновленные на момент нажатия кнопки данные придут на сервер и появятся в таблице "**Статистика**". В строке настраиваемого входа найдите значение количества импульсов, соответствующее моменту

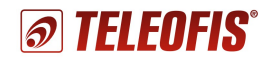

выхода УСПД на связь. Если данные долго не обновляются, нажмите "**Обновить телеметрию**".

- 4. В окне настройки начальных показаний введите следующие значения:
	- В строке "**Показания счётчика**" впишите значение с прибора учёта на момент нажатия кнопки.
	- В строке "**Показания УСПД**" впишите количество импульсов, соответствующее моменту выхода УСПД на связь.
	- Задайте вес импульса в соответствии с типом счётчика.

5. Сохраните значения. Далее устройство автоматически будет обновлять значения счётчика в соответствии с начальными показаниями.

#### **ПРИМЕР:**

**Вам надо задать начальные показания для счётчика холодной воды ("ХВ"), подключенного к импульсному входу 1**.

Предположим, Вы нажали на кнопку настройки (выхода на связь) в 14.34. Текущее значение счётчика на этот момент составило 11,200 м<sup>з</sup>, а тип подключаемого счётчика - "1 импульс/10 л". На странице "**Телеметрия**" количество импульсов на входе 1 на момент выхода УСПД на связь составило 17 импульсов [\(Рис.13\)](#page-16-1).

| Статистика              |          |                     |  |  |  |  |
|-------------------------|----------|---------------------|--|--|--|--|
| Имя параметра           | Значение | Время обновления    |  |  |  |  |
| Уровень сигнала сети    | 56%      | 25-03-2016 14:34:06 |  |  |  |  |
| Счетчик времени On-line | 9352s    | 25-03-2016 14:34:06 |  |  |  |  |
| Импульсов на входе 1    |          | 25-03-2016 14:34:05 |  |  |  |  |
| Импульсов на входе 2    | 241      | 25-03-2016 14:34:05 |  |  |  |  |
| Импульсов на входе 3    | ۵        | 25-03-2016 14:34:05 |  |  |  |  |
| Импульсов на входе 4    |          | 25-03-2016 14:34:05 |  |  |  |  |

<span id="page-16-1"></span>*Рис.13. Сервер TELEOFIS. Статистика выхода на связь.*

Зайдите на страницу счётчика холодной воды ("**ХВ**") и нажмите "**Задать начальные показания**" Введите следующие значения:

- Показания счётчика за 14.34: 11200 (11,200 м<sup>3</sup> = 11200 л)
- **Показания УСПД за 14.34**: 17 импульсов
- **Вес импульса**: 10 литров на 1 импульс [\(Рис.14\)](#page-16-0)

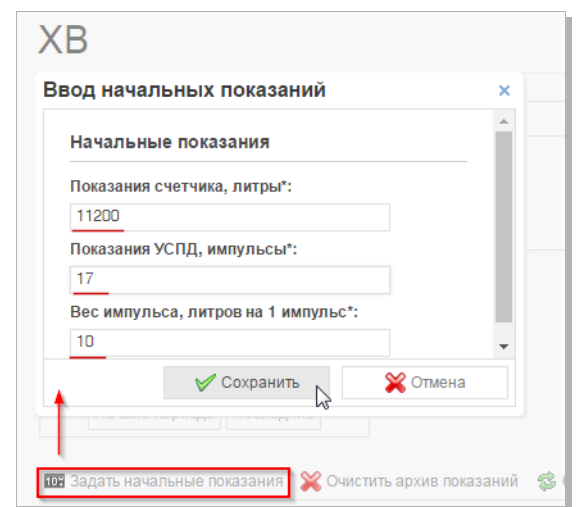

<span id="page-16-0"></span>*Рис.14. Сервер TELEOFIS. Ввод начальных показаний. Пример.*

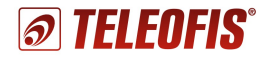

#### <span id="page-17-1"></span>**Диагностическая информация**

На сервере, на странице "**Телеметрия**" отображается диагностическая информация о подключенном УСПД: параметры счетных входов, статистические данные и журнал работы УСПД [\(Рис.15\)](#page-17-0). О том, как создать раздел телеметрии для каждого подключённого УСПД, см. в подразделе [Подключение новых](#page-13-2) [УСПД к серверу.](#page-13-2)

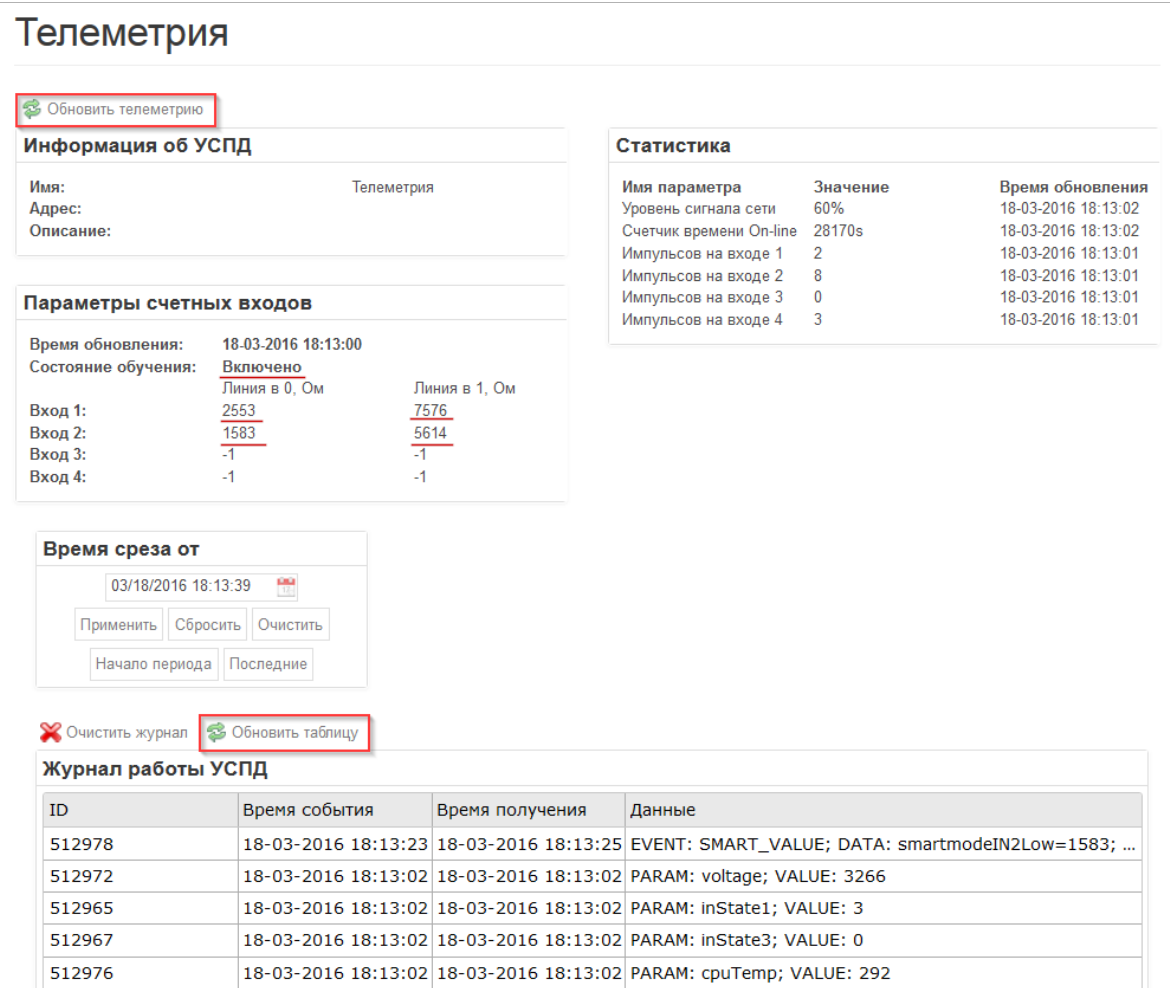

<span id="page-17-0"></span>*Рис.15. Сервер TELEOFIS. Раздел "Телеметрия".*

Во время обучения приборов на странице "**Телеметрия**" отображается следующая информация:

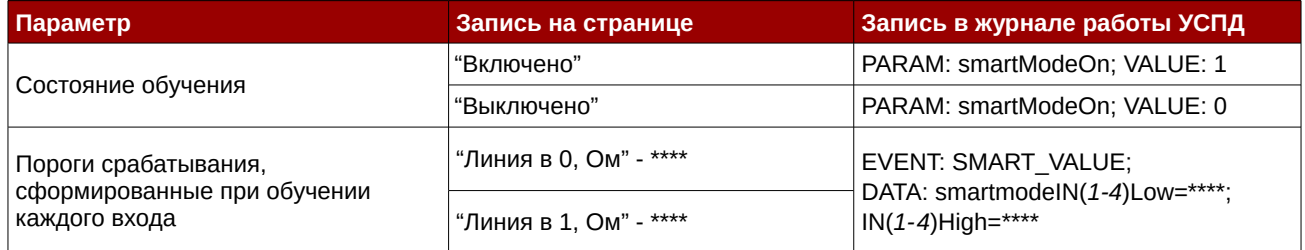

На [Рис.15](#page-17-0) показан пример сформированных во время обучения порогов для входов 1 и 2. Если информация отображается с запозданием, используйте кнопки "**Обновить таблицу**" и "**Обновить телеметрию**".

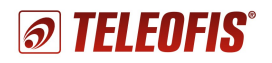

# <span id="page-18-0"></span>**2.4. Настройка прибора**

При вводе в эксплуатацию RTU602 поставляется с предустановленными настройками (см. Таблицу [1\)](#page-1-0) и не требует дополнительной конфигурации. При необходимости параметры можно изменить в программе конфигурации **RTU Configuration Tool**. Настройка параметров производится дистанционно или локально, по интерфейсу RS-232, по следующему алгоритму:

- 1. Включите питание УСПД.
- 2. Подключите устройство к ПК через порт RS-232 с помощью трёхпроводного кабеля. Конец кабеля, на котором размещен разъём DB9-F, подключите к COM-порту на ПК. Другой конец кабеля, на который выведены три провода, подсоедините к контактам RS-232 клеммного разъёма УСПД по схеме на [Рис.16.](#page-18-1)

RS232 / RS485 TXRXG A B DB9-F 3-проводной кабель **RS-232** 6  $\overline{2}$ **RxD TX** успд 3 **RX RTU602** TxD 5 **GND** G

*Если на вашем ПК отсутствует COM-порт, воспользуйтесь конвертером COM-USB*.

<span id="page-18-1"></span>*Рис.16. Подключение УСПД RTU602 к ПК по интерфейсу RS-232.*

- 3. Нажмите кнопку для настройки **SB1**, чтобы перевести прибор из дежурного режима в режим конфигурации. Когда индикатор трижды промигает оранжевым цветом, УСПД готов к настройке. Режим настройки остаётся активным в течение двух минут, после чего УСПД переходит в дежурный режим. Для повторной активации режима настройки нажмите кнопку заново.
- 4. Запустите на компьютере программу **RTU Configuration Tool**. Скачать программу для версий ОС Windows 32-bit/64-bit можно на сайте [www.teleofis.ru.](http://www.teleofis.ru/) Интерфейс программы состоит из следующих блоков [\(Рис.17\)](#page-19-0):
	- **Панель управления**
	- **Сведения о подключенном устройстве**
	- **Основное окно**
	- **Консольное окно**

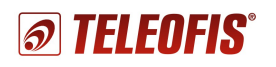

*Краткое руководство пользователя. Ред. 1.1*

|              | $\begin{array}{c c c c c} \hline \multicolumn{3}{c }{\mathbf{0}} & \multicolumn{3}{c }{\mathbf{X}} \end{array}$<br><b>GSM Battery Configuration Tool</b>                                                                                                    |                          |                                |                                                                                   |                      |                                 |  |  |
|--------------|----------------------------------------------------------------------------------------------------|--------------------------|--------------------------------|-----------------------------------------------------------------------------------|----------------------|---------------------------------|--|--|
|              |                                                                                                    | <b><i>® TELEOFIS</i></b> | $\lambda$                      | У Системные □ Входы ■ Расписание                                                  |                      | $=$ $\Box$                      |  |  |
|              |                                                                                                    |                          | Системные настройки<br>• Общие |                                                                                   |                      |                                 |  |  |
| Панель       |                                                                                                    |                          |                                | <b>••</b> Время среза данных                                                      | 3600                 | секунд                          |  |  |
| управления   |                                                                                                    |                          |                                | $\blacktriangleright$ SIM карта<br>(i) PIN код SIM карты<br>Имя пользователя GPRS | gdata                | 4 символа<br>от 1 до 31 символа |  |  |
|              | Время устройства                                                                                                    | 18-03-2016 09:50:39      |                                | Пароль GPRS                                                                       | gdata                | от 1 до 31 символа              |  |  |
|              | Время работы GSM                                                                                                    | 24496                    |                                | Точка доступа APN GPRS                                                            | internet             | от 1 до 31 символа              |  |  |
|              | Состояние GSM                                                                                                    | Включен                  |                                | Выбор активной SIM карты                                                          | SIM1                 |                                 |  |  |
|              | <b>IMEI</b> модема                                                                                                    | 866104021669075          |                                | • Настройки сервера                                                               |                      |                                 |  |  |
|              | Состояние SIM                                                                                                    | Активна                  |                                | (1) Адрес сервера                                                                 | test.teleofis.ru     | от 1 до 31 символа              |  |  |
| Сведения о   | <b>CCID SIM карты</b>                                                                                                    | 897010265992176871ff     |                                | Порт сервера                                                                      | 10002                | от 1 до 65535                   |  |  |
| подключённом | <b>IMSI SIM карты</b>                                                                                                    | 250026599217687          |                                |                                                                                   |                      |                                 |  |  |
| устройстве   | Регистрация в сети                                                                                                    | Зарегистрирован          |                                |                                                                                   |                      |                                 |  |  |
|              | Имя оператора                                                                                                    | MegaFon                  |                                |                                                                                   |                      |                                 |  |  |
|              | Уровень сигнала                                                                                                    | 17                       |                                |                                                                                   |                      |                                 |  |  |
|              | <b>GPRS</b> соединение                                                                                                    | Активно                  |                                |                                                                                   | Основное окно        |                                 |  |  |
|              | Соединение                                                                                                    | <b>Активно</b>           |                                |                                                                                   | с рабочими вкладками |                                 |  |  |
|              | U питания, B                                                                                                    | 3,5                      |                                |                                                                                   |                      |                                 |  |  |
|              | Версия ПО                                                                                                    | BAT01.00.1015            |                                |                                                                                   |                      |                                 |  |  |
|              |                                                                                                    | і Опрограмме             |                                |                                                                                   |                      |                                 |  |  |
|              | ← Отладочная консоль<br>Отладочная консоль                                                                                                    |                          |                                |                                                                                   |                      | <b>B</b> alde-n-                |  |  |
|              | 2016-03-18 10:50:31,011 Идет автоматический поиск устройства<br>2016-03-18 10:50:31,131 Найдено устройство на порту: СОМ8<br>2016-03-18 10:50:31,281 Последовательный порт успешно открыт: СОМ8<br>Консольное окно<br>2016-03-18 10:50:41,341 Идет считывание параметров.<br>2016-03-18 10:50:42,101 Параметры считаны успешно.<br>$\epsilon$ |                          |                                |                                                                                   |                      |                                 |  |  |

<span id="page-19-0"></span>*Рис.17. RTU Configuration Tool. Стартовый вид.*

#### 1. **Панель управления** включает шесть кнопок для управления настройками (см. Таблицу [4\)](#page-19-1).

<span id="page-19-1"></span>*Таблица 4.*

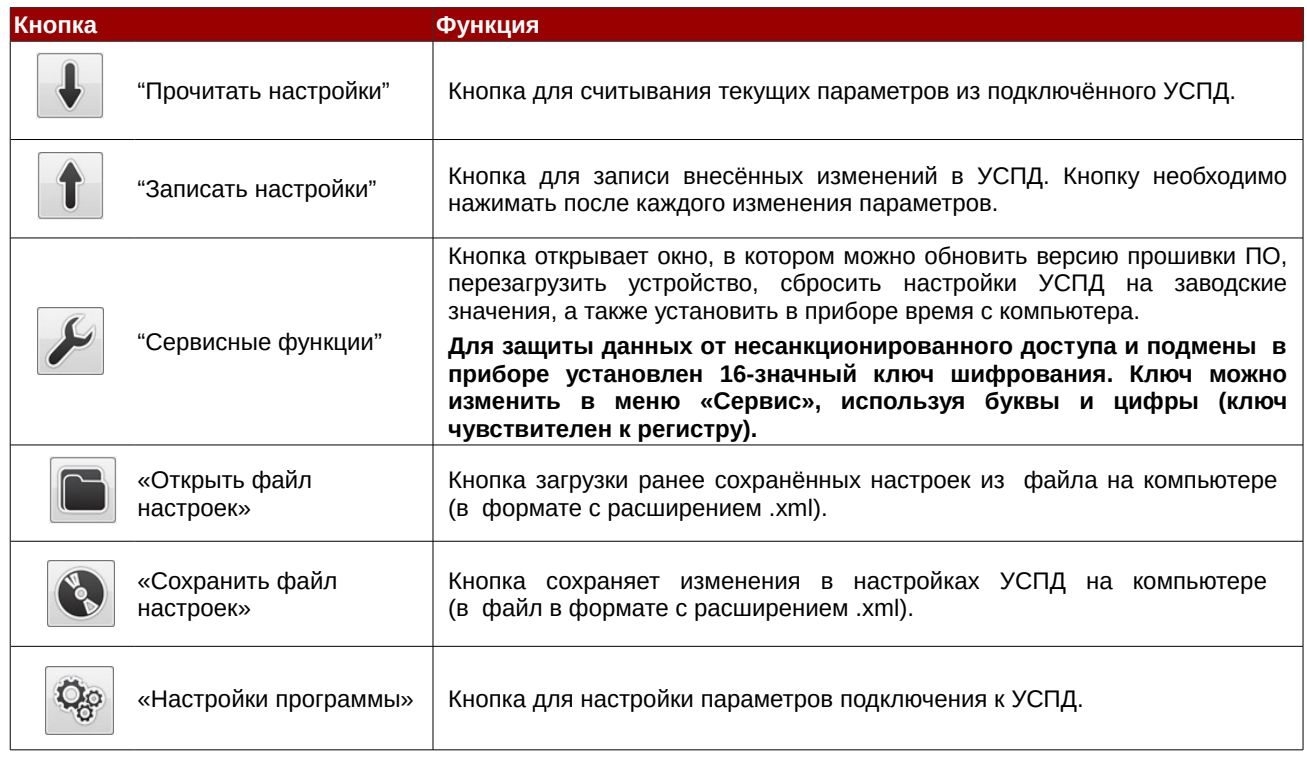

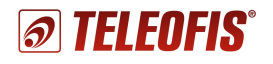

2. **Таблица сведений о подключенном устройстве** [\(Рис.18\)](#page-20-0). Для того чтобы сведения о подключенном УСПД появились в таблице, нажмите кнопку "Прочитать параметры" на панели управления. Если некоторые параметры не отобразились, подождите некоторое время и нажмите кнопку "Прочитать параметры" еще раз.

| Время устройства   | 18-03-2016 09:50:39  |  |  |  |
|--------------------|----------------------|--|--|--|
| Время работы GSM   | 24496                |  |  |  |
| Состояние GSM      | Включен              |  |  |  |
| IMEI модема        | 866104021669075      |  |  |  |
| Состояние SIM      | Активна              |  |  |  |
| CCID SIM карты     | 897010265992176871ff |  |  |  |
| IMSI SIM карты     | 250026599217687      |  |  |  |
| Регистрация в сети | Зарегистрирован      |  |  |  |
| Имя оператора      | MegaFon              |  |  |  |
| Уровень сигнала    | 17                   |  |  |  |
| GPRS соединение    | Активно              |  |  |  |
| Соединение         | <b>Активно</b>       |  |  |  |
| U питания, B       | 3,5                  |  |  |  |
| Версия ПО          | BAT01.00.1015        |  |  |  |
| 1 Опрограмме       |                      |  |  |  |

<span id="page-20-0"></span>*Рис.18. Сведения о подключённом устройстве.*

В таблице отображается следующая информация:

- **Время устройства**  текущие дата и время, устанавливаются в УСПД при первом подключении к серверу. При первой настройке, если синхронизации с сервером еще не произошло, устройство может показывать дату и время, отличные от текущего.
- **Время работы GSM** время (в секундах), в течение которого было включено питание УСПД с самого начала работы прибора по текущий период. Параметр несбрасываемый.
- **Состояние GSM** состояние GSM модуля: включён/выключен.
- **IMEI**  идентификационный номер GSM-модуля УСПД.
- **Параметры SIM-карты**: состояние SIM (активна/не активна), серийный номер (CCID), международный идентификатор мобильного абонента (IMSI), регистрация УСПД в сети GSM, имя оператора.
- **Уровень сигнала** уровень мощности излучения сигнала в сети GSM.
- **GPRS соединение** параметр становится активным при установленном соединении по GPRS.
- **Соединение с сервером** параметр становится активным при установленном соединении с TCP-сервером (индикатор начинает мигать красным цветом).
- **U питания** напряжение питания батареи (в вольтах).
- **Версия ПО** текущая версия установленного в УСПД программного обеспечения.

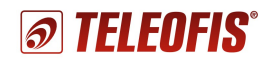

- 3. **Основное окно** состоит из нескольких рабочих вкладок для настройки параметров УСПД:
- **Системные** вкладка позволяет настроить параметры SIM-карты, сервера, а также периодичность записи среза данных в журнал [\(Рис.19\)](#page-21-1). Параметры по умолчанию и диапазон возможных значений по каждому параметру указаны в Таблице [5.](#page-21-0)

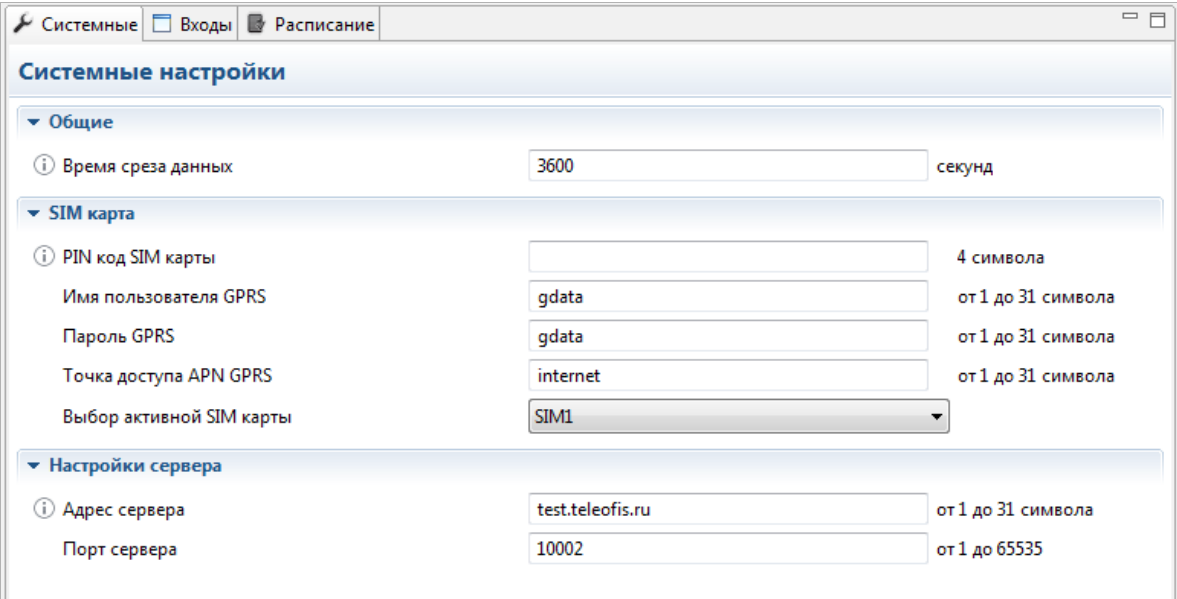

<span id="page-21-1"></span>*Рис.19. RTU Configuration Tool. Системные настройки.*

<span id="page-21-0"></span>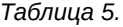

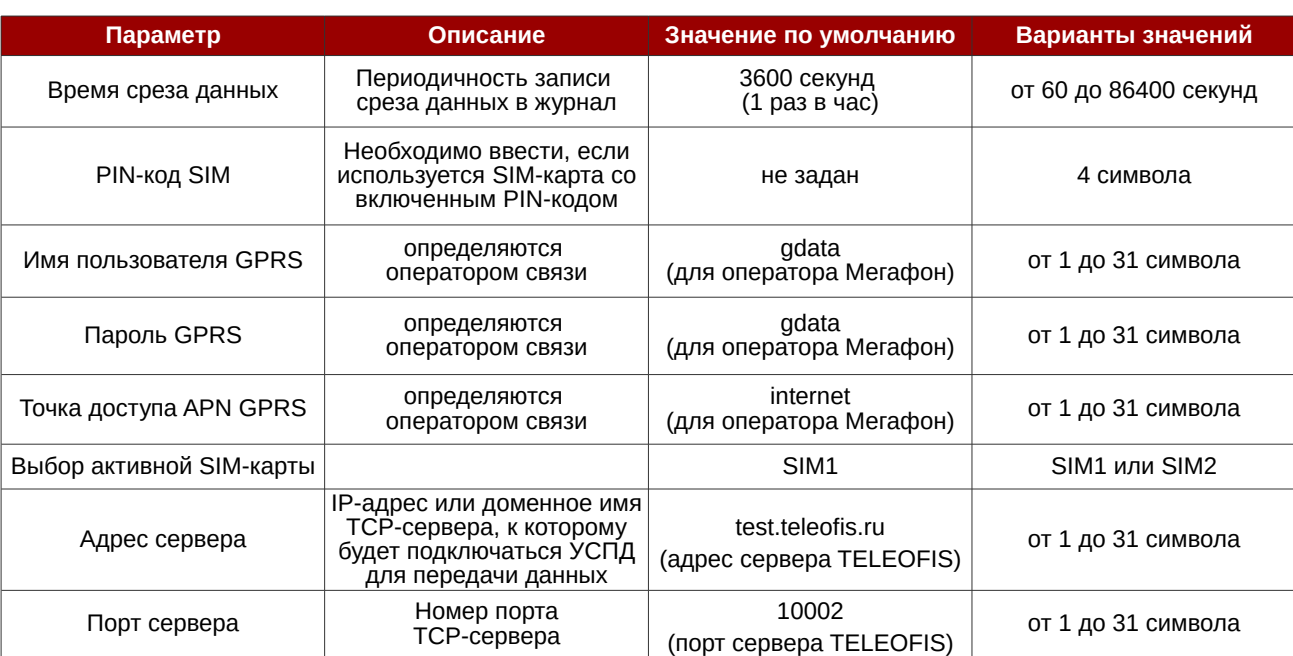

#### **ВНИМАНИЕ!**

После каждого изменения параметров не забудьте нажать кнопку "Записать настройки" для записи внесенных изменений в УСПД.

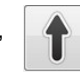

Все несинхронизированные изменения будут маркированы желтым предупреждающим треугольником.

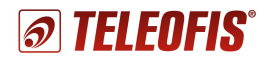

• **Входы**. На вкладке можно произвести настройку параметров для каждого из четырёх независимых импульсных входов. Параметры их срабатывания указываются в соответствии со значениями в Таблице [6.](#page-22-1) На [Рис.20](#page-22-0) показаны настройки для входов по умолчанию.

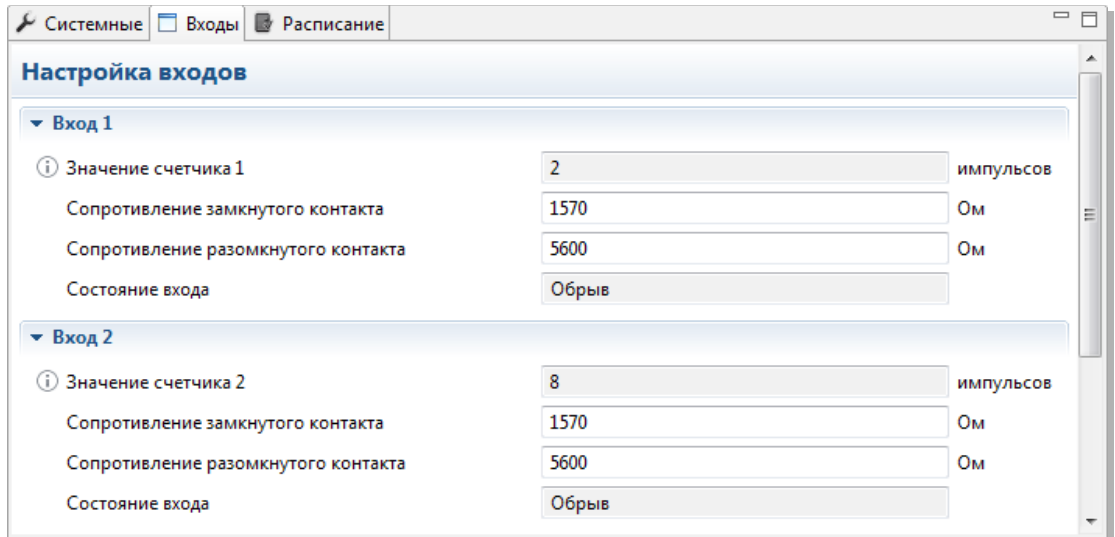

<span id="page-22-0"></span>*Рис.20. RTU Configuration Tool. Настройка входов.*

<span id="page-22-1"></span>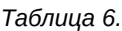

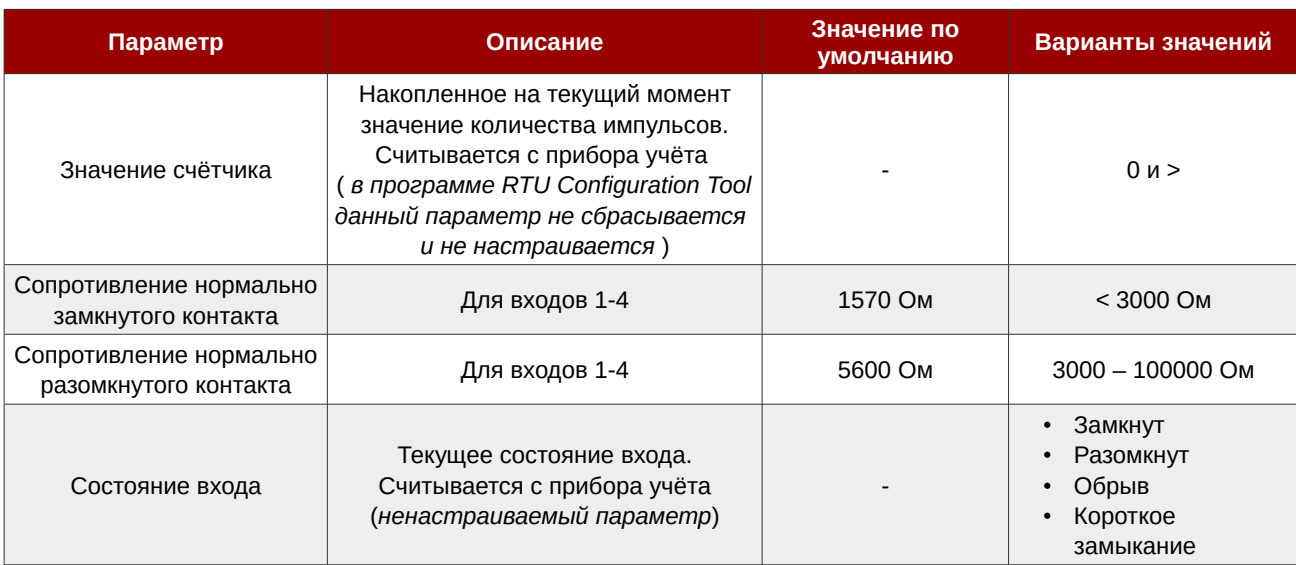

#### **ВНИМАНИЕ!**

После каждого изменения параметров не забудьте нажать кнопку "Записать настройки" для записи внесенных изменений в УСПД.

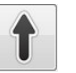

Все несинхронизированные изменения будут маркированы желтым предупреждающим треугольником. **/** 

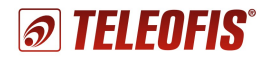

- <span id="page-23-0"></span>• **Расписание**. В УСПД предусмотрен выход на связь с сервером по расписанию (по умолчанию 3 раза в месяц - 1, 10 и 20 числа каждого месяца, в 12.00) [\(Рис.21\)](#page-23-1). Во избежание высоких нагрузок на сервер каждое устройство выходит на связь не точно в заданное время, а с фиксированной задержкой на несколько минут вперед от указанного часа (см. [1.14. Алгоритм](#page-9-0) [выхода УСПД на связь\)](#page-9-0). Всего прибор поддерживает три типа расписания:
	- **Суточное**
	- **Недельное**
	- **Месячное** (настроено по умолчанию).

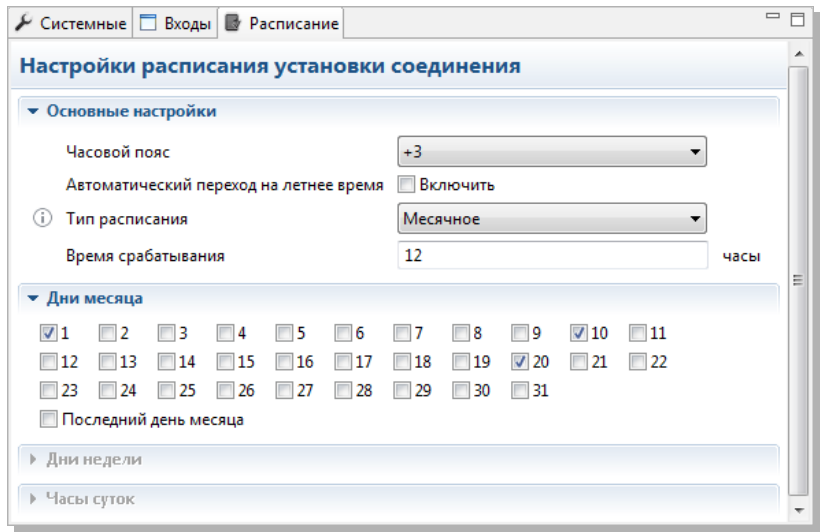

<span id="page-23-1"></span>*Рис.21. RTU Configuration Tool. Настройка расписания.*

Настройка расписания осуществляется на вкладке "**Расписание**" по следующему алгоритму:

- 1. В строке "**Часовой пояс**" при необходимости измените настройки часового пояса (по умолчанию настроен на московское время: GMT+3).
- 2. В строке "**Тип расписания**" выберите необходимую вам периодичность соединения с сервером: суточное, недельное или месячное.
- 3. В зависимости от выбранного типа укажите часы ("**Часы суток**"), дни недели ("**Дни недели**") или числа месяца ("**Дни месяца**"), в которые прибор должен выходить на связь.
- 4. В строке "**Время срабатывания**" укажите время выхода на связь в заданные дни. Время срабатывания задаётся в формате *hh* (*hh - часы, минуты не задаются*). Возможные значения: от 00 до 23.
- 5. Для записи выбранных параметров в УСПД нажмите кнопку "**Записать настройки**" на панели управления.

#### **ПРИМЕР**:

Например, вы хотите, чтобы прибор передавал данные на сервер три раза в неделю: в понедельник, среду и пятницу, в 15.00. Выберите тип расписания - "Недельное". В строке "Дни недели" отметьте галочками ПН, СР и ПТ. В строке "Время срабатывания" впишите "15". Нажмите кнопку "**Записать настройки**" для записи изменений в УСПД.

4. **Консольное окно.** В консоли отображаются лог-сообщения о текущих процессах и изменениях в работе УСПД.

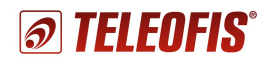

## <span id="page-24-0"></span>**2.5. Перезагрузка и сброс настроек**

**Перезагрузку** УСПД необходимо производить каждый раз:

- а) при изменении настроек прибора для принятия новых изменений;
- б) после обучения прибора.

Перезагрузка осуществляется двумя способами:

• **Программно**: с помощью программы "**RTU Configuration Tool**". Меню "**Сервисные функции**" > "**Перезагрузить устройство**" [\(Рис.22\)](#page-24-1).

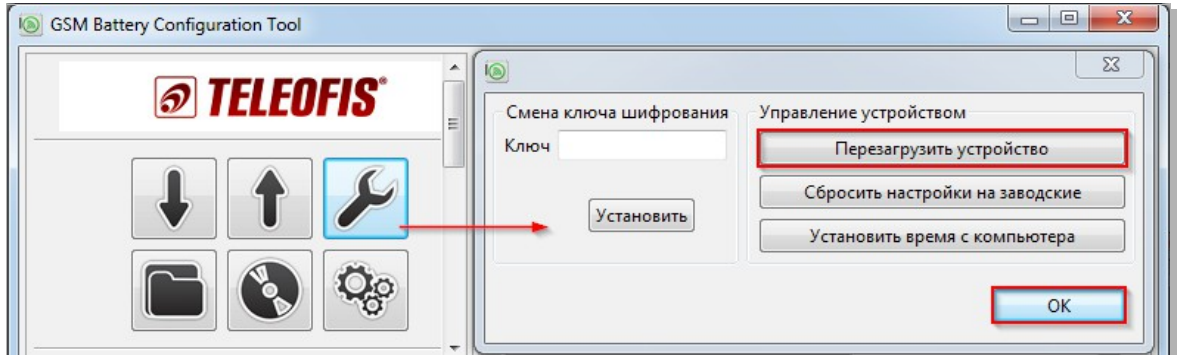

<span id="page-24-1"></span>*Рис.22. Программная перезагрузка УСПД RTU602.*

• **Аппаратно**: с помощью переключения питания. При аппаратной перезагрузке УСПД подключается к серверу и поддерживает соединение с ним в течение 2 минут, после чего находится в активном режиме еще в течение 15 минут, а затем переходит в дежурный режим.

**Сброс настроек** на заводские значения производится с помощью программы RTU Configuration Tool в меню "**Сервисные функции**" (кнопка "Сервис" на панели управления).

# **3. Техническая поддержка**

По вопросам технической поддержки Вы можете обратиться к поставщику оборудования или в сервисный центр ОАО «Телеофис»:

> **ОАО «Телеофис»** 115230, г. Москва, Электролитный проезд, д.1 корп. 3 тел: +7 (495) 950-58-95, 8-800-200-58-95 (из России бесплатно) [www.TELEOFIS.ru,](http://www.TELEOFIS.ru/) e-mail: [support@teleofis.ru](mailto:support@teleofis.ru)

Техническая поддержка доступна по рабочим дням, с 10:00 до 17:30 (по московскому времени).

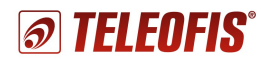

# **ПРИЛОЖЕНИЕ 1**

## <span id="page-25-0"></span>**Алгоритм установки и подключения УСПД**

- 1. Установите SIM-карту (-ы) в УСПД, предварительно отключив ввод PIN-кода. Чтобы извлечь лоток для SIM-карты, нажмите тонким острым предметом на желтую кнопку для извлечения SIM. Установите SIMкарты в лотки контактной площадкой наружу. Вставьте лотки в разъёмы до щелчка: лоток с SIM-картой 1 — в разъём **SIM1** контактной площадкой вниз, а лоток с SIM-картой 2 — в разъём **SIM2** контактной площадкой вверх.
- 2. Подключите GSM антенну к разъёму **ANT.**
- 3. Протяните кабельные вводы от приборов учёта к соответствующим разъёмам УСПД.
- 4. Введите устройство в режим обучения. Для этого при **отключенном питании** нажмите кнопку **SB1** и, удерживая ее нажатой, подключите питание через двухконтактный разъём **220V**. Когда индикатор загорится зеленым цветом, отпустите кнопку. УСПД перешло в режим обучения. Время нахождения прибора в режиме обучения — 10 минут.
- 5. В процессе обучения зеленый цвет индикатора изменится на красный произойдёт подключение УСПД к серверу диспетчеризации. Авторизуйтесь на сервере (введите логин и пароль, полученные в письме при регистрации прибора) и зайдите на страницу обучаемого УСПД, в раздел "**Телеметрия**". Здесь вы сможете наблюдать процесс обучения всех входов УСПД. В строке "**Состояние обучения**" статус обучения изменится на "**Включено**".

*Если статус состояния обучения не изменился, нажмите "Обновить телеметрию".*

6. Откройте краны с водой, чтобы счётчик начал формировать импульсы. Время обучения одного входа составляет от нескольких секунд до 10 минут. В процессе обучения в строке "**Параметры счётных входов**" появятся значения порогов срабатывания для каждого подключенного входа: уровень сопротивления в замкнутом и разомкнутом состоянии (например, 500 Ом и 10000 Ом для релейного входа). Для обновления значений нажимайте кнопку "**Обновить телеметрию**".

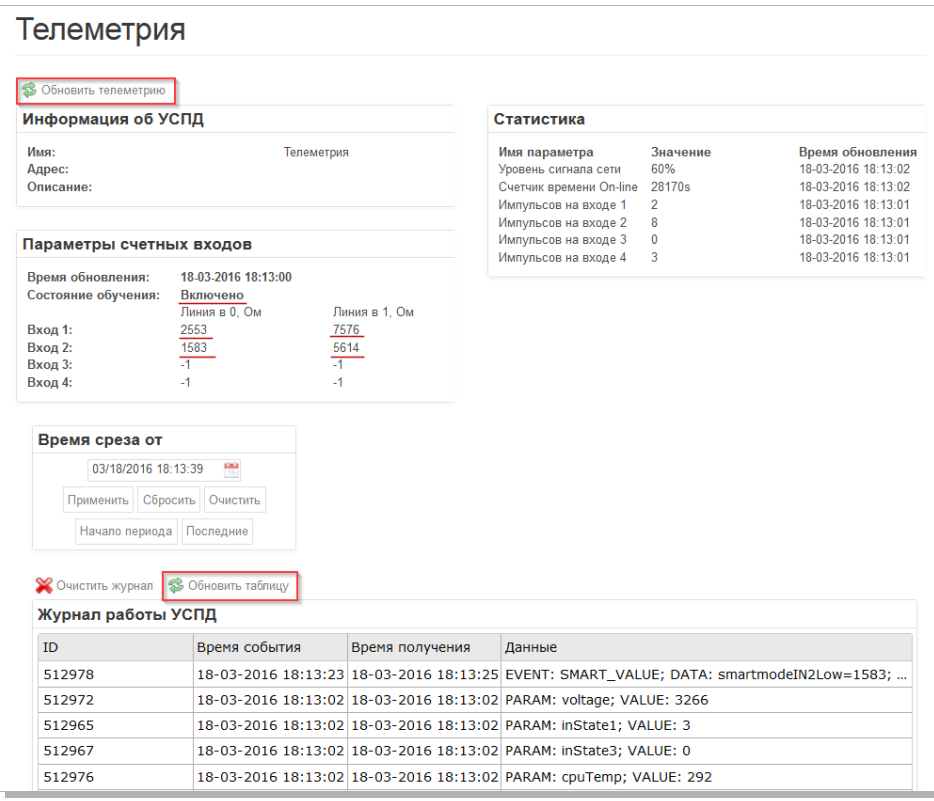

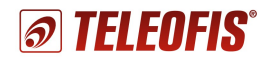

- 7. После того, как будут сформированы пороги срабатывания для последнего подключённого входа, режим обучения можно отключить. Режим отключается автоматически через 10 минут после начала обучения, либо вручную, по повторному нажатию кнопки настройки.
- 8. Перезагрузите прибор для принятия изменений. Теперь каждый час УСПД будет записывать в память срезы данных и по расписанию передавать их на сервер.
- 9. Произведите настройку начальных показаний счётчика на сервере для синхронизации данных.

#### **Если УСПД новое и еще не было введено в эксплуатацию:**

Двойным кликом мыши зайдите на страницу источника данных (счётчика), для которого будут заданы показания (например, *ГВ, ХВ*). Нажмите "**Задать начальные показания**" и в открывшемся окне введите следующие параметры:

- $\bm{\cdot}$  Показания счётчика показания счетчика на настоящий момент (значение задается в литрах: 1 м $^3$  = 1000 литров).
- **Показания УСПД** количество импульсов, значение соответствует "**0**" для нового УСПД.
- **Вес импульса**  зависит от типа подключаемого счетчика (по умолчанию, 1 импульс/10 л)

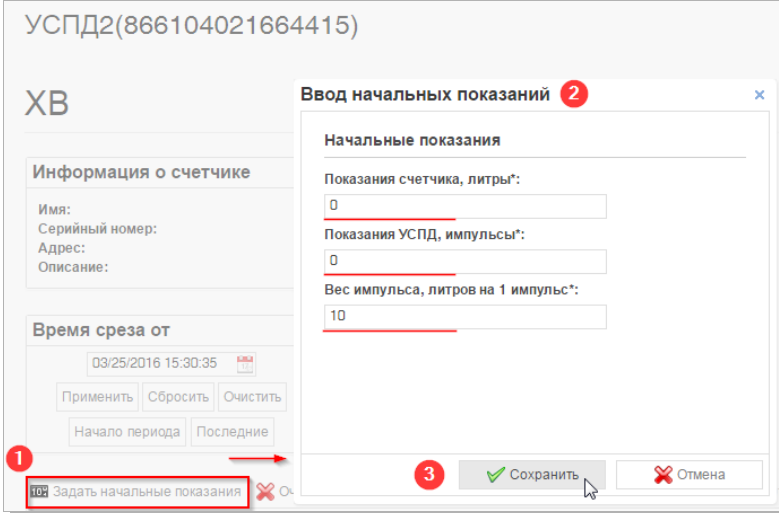

После ввода показаний нажмите "**Сохранить**".

#### **Если УСПД уже было введено в эксплуатацию (например, проходило тестирование)**:

- Нажмите кнопку настройки, чтобы ввести УСПД в режим соединения с сервером.
- Запомните или запишите показания счётчика на текущий момент (на момент нажатия кнопки).
- Зайдите на страницу сервера, в раздел "**Телеметрия**". Дождитесь, пока обновленные на момент нажатия кнопки данные придут на сервер и появятся в таблице "**Статистика**". Если данные долго не обновляются, нажмите "**Обновить телеметрию**". В строке настраиваемого входа найдите количество импульсов, соответствующее моменту выхода УСПД на связь.

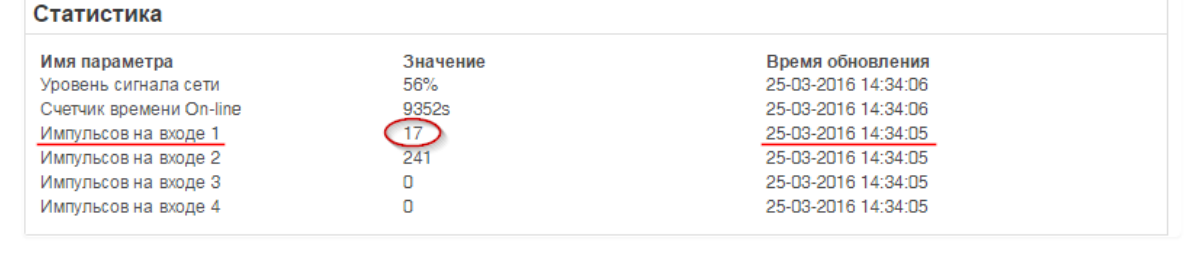

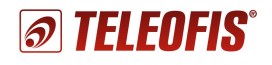

- Далее двойным кликом мыши зайдите на страницу источника данных (счетчика). Нажмите "**Задать начальные показания**" и в открывшемся окне введите следующие параметры:
	- "**Показания счётчика**": значение с прибора учёта на момент нажатия кнопки.
	- "**Показания УСПД**": количество импульсов, соответствующее моменту выхода УСПД на связь (значение из таблицы "**Статистика**").
	- "**Вес импульса**": в соответствии с типом счётчика.
- Сохраните значения. Далее устройство автоматически будет обновлять значения счётчика в соответствии с начальными показаниями.